# C O N F I [G](https://www.shopify.fr/?ref=florian-rieu&subid1=creershopify&utm_medium=ebook) U R E R S A P R E M I E R E [C](https://www.shopify.fr/?ref=florian-rieu&subid1=creershopify&utm_medium=ebook) R É E R E T

# **BOUTI[Q](https://www.shopify.fr/?ref=florian-rieu&subid1=creershopify&utm_medium=ebook)UE** S H [O](https://www.shopify.fr/?ref=florian-rieu&subid1=creershopify&utm_medium=ebook) P I F Y

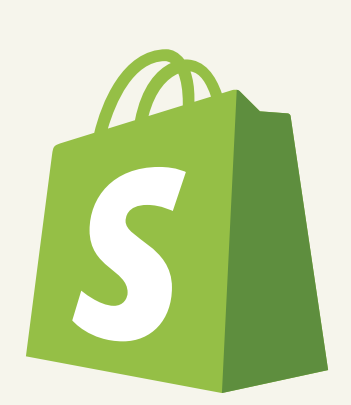

**[LA MÉTHODE](https://www.shopify.fr/?ref=florian-rieu&subid1=creershopify&utm_medium=ebook) PAS À PAS**

Quelques mots sur le Copyright.

C'est un eBook réalisé par www.entrepreneurliberte.com

ID Tracking de cette copie: ID 0059378

Le code de la propriété intellectuelle interdit les copies et les reproductions destinées à un usage collectif.

Toute **reproduction intégrale ou partielle**, sans le consentement de l'auteur, constitue une contrefaçon, aux termes des **articles L.335-2 suivants du Code de la propriété intellectuelle**.

Entrepreneur-liberté **autorise** la **distribution et la publication** de cet eBook du moment qu'il est distribué **sans aucune modification**.

Ne prenez **PAS** le risque de vous confronter aux problèmes juridiques par la distribution illégale de cet ouvrage.

Pour plus d'informations, contactez l'auteur sur [www.entrepreneur-liberte.com](https://www.shopify.fr/?ref=florian-rieu&subid1=creershopify&utm_medium=ebook)

# **Sommaire**

# **I-PRÉSENTATI[O](https://www.shopify.fr/?ref=florian-rieu&subid1=creershopify&utm_medium=ebook)N DE SHOPIFY**

#### 1) [Q](https://www.shopify.fr/?ref=florian-rieu&subid1=creershopify&utm_medium=ebook)U'EST CE QUE SHOPIFY ?

#### 2) PRIX DU SERVICE SHOPIFY

#### 3) SHOPIFY : POUR [Q](https://www.shopify.fr/?ref=florian-rieu&subid1=creershopify&utm_medium=ebook)UELS PROJETS ?

- A- COMMERCE AVEC STOCK
- B- DROPSHIPPIN[G](https://www.shopify.fr/?ref=florian-rieu&subid1=creershopify&utm_medium=ebook)
- C PRINT ON DEMAND

# II-CRÉATION D'UN CO[M](https://www.shopify.fr/?ref=florian-rieu&subid1=creershopify&utm_medium=ebook)PTE SHOPIFY

#### 1) OUVERTURE DE SON CO[M](https://www.shopify.fr/?ref=florian-rieu&subid1=creershopify&utm_medium=ebook)PTE

- 2) CHOIX DU NOM DE DOMAINE
	- A- A CHAT DU NOM DE DOMAINE B- CRÉAT[IO](https://www.shopify.fr/?ref=florian-rieu&subid1=creershopify&utm_medium=ebook)N D'UNE ADRESSE MAIL PRO
- 3) GESTION DES PARA[M](https://www.shopify.fr/?ref=florian-rieu&subid1=creershopify&utm_medium=ebook)ÈTRES

#### III-CHARTRE [G](https://www.shopify.fr/?ref=florian-rieu&subid1=creershopify&utm_medium=ebook)RAPHIQUE DE LA BOUTIQUE

- 1) CHOIX DU THÈ[M](https://www.shopify.fr/?ref=florian-rieu&subid1=creershopify&utm_medium=ebook)E
- 2) CRÉATION DU DESIGN DE LA BOUTIQUE

### IV-CRÉATION DE TOUTES LES PA[G](https://www.shopify.fr/?ref=florian-rieu&subid1=creershopify&utm_medium=ebook)ES

#### 1) CRÉATION DU CATALO[G](https://www.shopify.fr/?ref=florian-rieu&subid1=creershopify&utm_medium=ebook)UE PRODUITS

A[JO](https://www.shopify.fr/?ref=florian-rieu&subid1=creershopify&utm_medium=ebook)UT D'UN PRODUIT ET CRÉATION DES COLLECTIONS

#### 2) CRÉATION DES AUTRES PAGES INDISPENSABLES

CRÉATION DES PA[G](https://www.shopify.fr/?ref=florian-rieu&subid1=creershopify&utm_medium=ebook)ES LÉGALES, FAQ, CONTACT ET INSERSION DE CES PAGES DANS LES MENUS.

#### V-SUIVI ET ANALYSE DES PERFOR[M](https://www.shopify.fr/?ref=florian-rieu&subid1=creershopify&utm_medium=ebook)ANCES

#### V I - B [O](https://www.shopify.fr/?ref=florian-rieu&subid1=creershopify&utm_medium=ebook) N U S

- 1) APPLICATI[O](https://www.shopify.fr/?ref=florian-rieu&subid1=creershopify&utm_medium=ebook)NS
- 2) PLATEFORMES POD

# **I- Présentation de Shopify**

# 1) QU'EST-CE QUE SHOPIFY ?

Shopify est une plateforme qui permet de **créer une boutique en ligne simplement**. Tout a été étudié pour faciliter la prise en main et la création d'un e-commerce. La plateforme est ergonomique et pensée pour que l'on puisse se lancer sans difficulté. Il s'agit de l'un des outils les plus utilisés au monde pour [l'e-commerce.](https://www.shopify.fr/?ref=florian-rieu&subid1=creershopify&utm_medium=ebook)

En suivant les différentes étapes présentées dans cet ebook, vous serez en mesure de créer votre boutique e-commerce en quelques heures de travail.

### 2) PRIX DU SERVICE SHOPIFY

Shopify est la solution parfaite pour débuter, d'autant plus que le tarif de départ est abordable. Vous n'aurez à régler qu'un **[abonnement](https://www.shopify.fr/?ref=florian-rieu&subid1=creershopify&utm_medium=ebook) mensuel de 29\$** ainsi que des frais pour des applications facultatives, si vous choisissez de les utiliser. Pour \$29 par mois vous aurez votre site ecommerce, il vous suffira ensuite de la configurer. Profitez de 14 jours d'essai gratuit sur Shopify en cliquant sur ce lien.

Vous trouverez une liste des applications conseillées pour débuter, certaines gratuites et d'autres nécessitant un abonnement, à la fin de cet ebook.

Il faut savoir qu'il existe deux autres plans payants, intéressants à partir d'un certain nombre de commandes mensuel. Nous verrons cela dans le chapitre sur la création de sa boutique Shopify.

## 3) SHOPIFY : POUR QUELS PROJETS

### A- COMMERCE AVEC STOCK

Shopify est parfait pour lancer un nouveau projet car très simple d'utilisation. Vous pouvez créer votre boutique pour y vendre des produits que vous fabriquez ou que vous avez [simplement](https://www.shopify.fr/?ref=florian-rieu&subid1=creershopify&utm_medium=ebook) acheté en gros. Nous verrons que la plateforme permet en effet de gérer un stock de manière efficace.

### B - D R O P S H I P P I N G

Aujourd'hui, beaucoup [d'entrepreneurs](https://www.shopify.fr/?ref=florian-rieu&subid1=creershopify&utm_medium=ebook) choisissent de débuter grâce au dropshipping. C'est en effet un moyen simple et peu onéreux de se lancer. Il s'agit d'une méthode d'envoi direct. Le commerçant ne possède pas de stock, mais dès lors qu'un client commande sur sa boutique, il transmet la commande à son fournisseur. C'est ce dernier qui envoie le colis directement au client.

Ainsi, le e-commerçant peut se concentrer sur le marketing, la boutique et les offres qu'il propose. Il lui est possible de tester un grand nombre de produits et de boutiques différents. Shopify est donc l'outil idéal puisque avec de l'expérience, on peut réaliser une boutique en moins d'une journée.

### C - PRINT ON DEMAND

Shopify est parfait pour le "Print On Demand" (ou POD) également. C'est de l'impression à la demande. Il est en effet possible de trouver un fournisseur qui personnalise des produits comme des t-shirts ou des sacs. Il suffit de réaliser des designs et de les apposer sur les objets à vendre sur la boutique.

Comme pour le [dropshipping](https://www.shopify.fr/?ref=florian-rieu&subid1=creershopify&utm_medium=ebook) traditionnel, le commerçant prévient son fournisseur dès qu'un client passe commande. Le fournisseur n'imprime alors que lorsqu'une commande est passée, puis envoie directement le produit au client. Shopify facilite le lien entre le fournisseur et le commerçant grâce à des applications que nous verrons plus loin dans cet ebook.

[www.entrepreneur-liberte.com](https://www.entrepreneur-liberte.com/)

# **II- Création d'un compte Shopify**

# 1) OUVERTURE DE SON COMPTE

Pour commencer, il vous suffit de vous rendre sur **le site de Shopify en cliquant sur l'image ci-dessous et de profiter de 14 jours d'essai gratuit**.

Vous arriverez sur la page d'accueil sur laquelle vous serez [immédiatement](https://www.shopify.fr/?ref=florian-rieu&subid1=creershopify&utm_medium=ebook) invité(e) à vous inscrire et à créer votre toute première boutique.

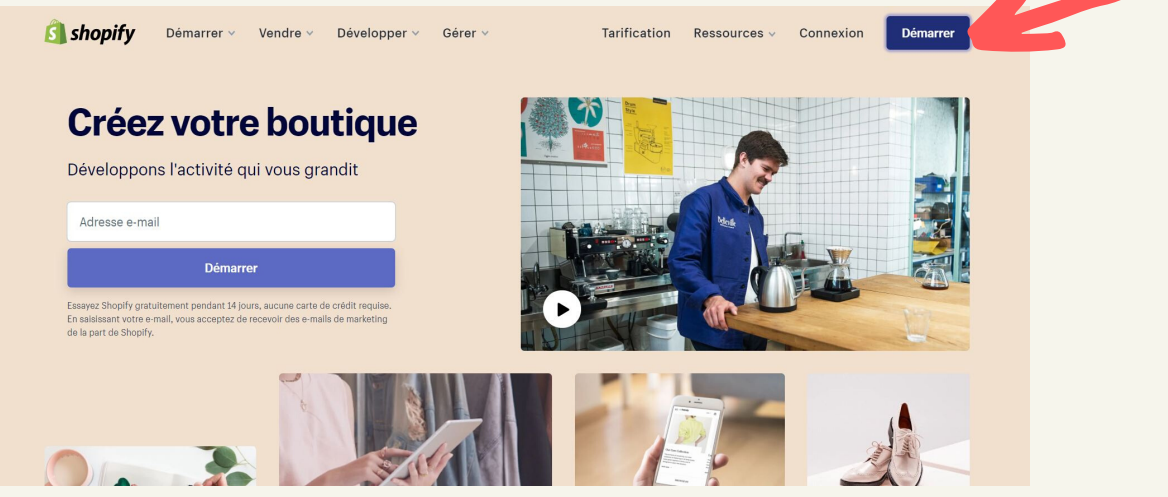

En cliquant sur "**Démarrer**", un pop-up apparaîtra et vous demandera d'inscrire votre adresse e-mail, votre mot de passe ainsi que le nom de votre boutique.

Ne vous inquiétez pas, il vous sera possible de modifier le nom de votre boutique par la suite.

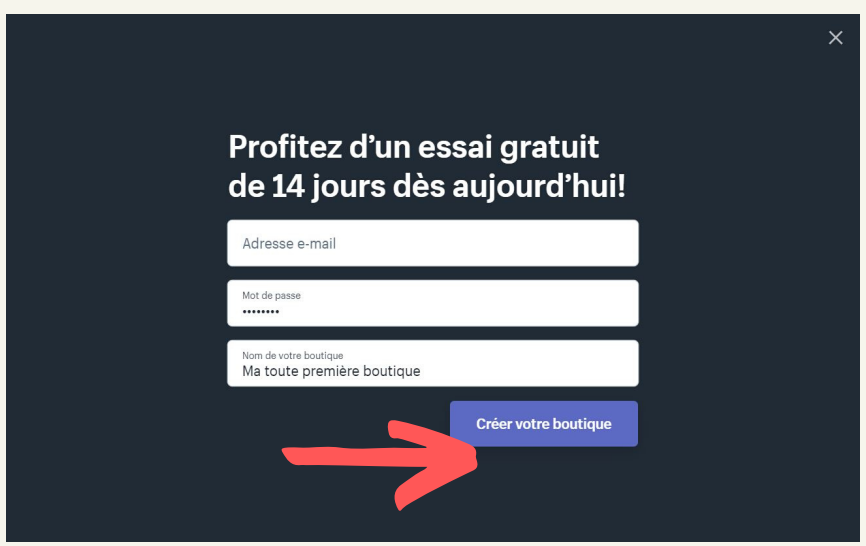

[www.entrepreneur-liberte.com](https://www.entrepreneur-liberte.com/) 4

Après votre inscription, une page apparaîtra : "Parlez-nous un peu de vous". Vous pouvez sauter cette étape si vous le souhaiter. Il faudra ensuite entrer votre adresse de facturation.

Une fois cette étape passée, vous arriverez sur la page principale de l'interface utilisateur de votre boutique.

Vous remarquerez alors que la plateforme vous invite à sélectionner un forfait.

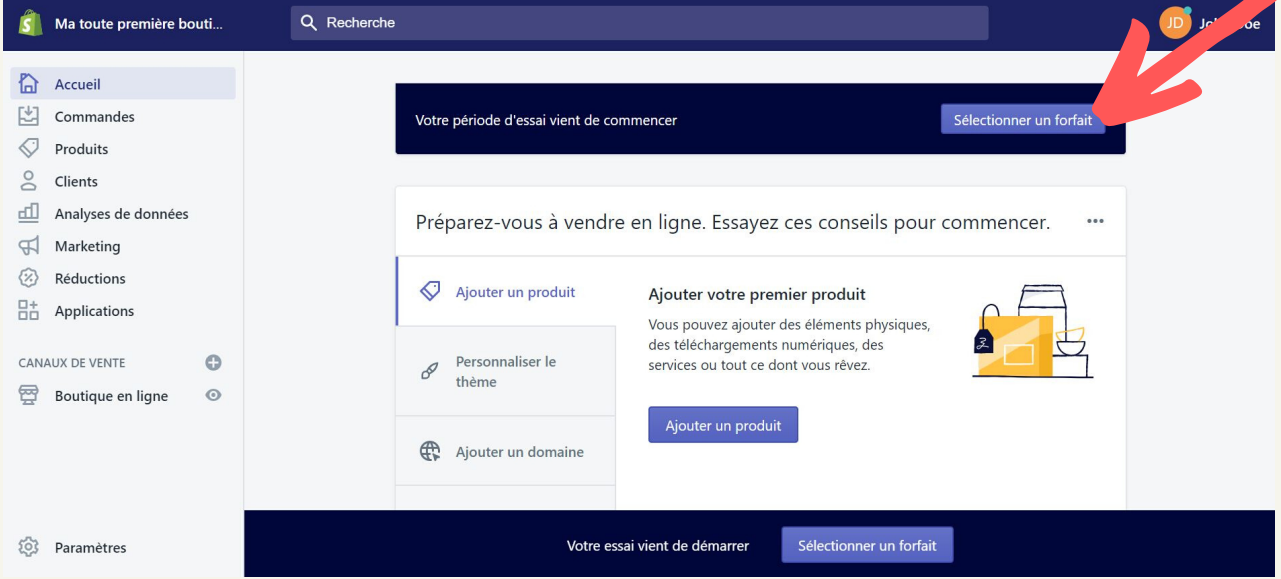

Vous avez le droit à un essai gratuit de 14 jours, mais nous vous invitons à choisir le forfait que vous souhaitez. Celui-ci ne vous sera facturé qu'une fois la période d'essai terminée.

Le forfait Basic suffit [normalement](https://www.shopify.fr/?ref=florian-rieu&subid1=creershopify&utm_medium=ebook) pour commencer. Suivez les instructions et entrer votre méthode de paiement.

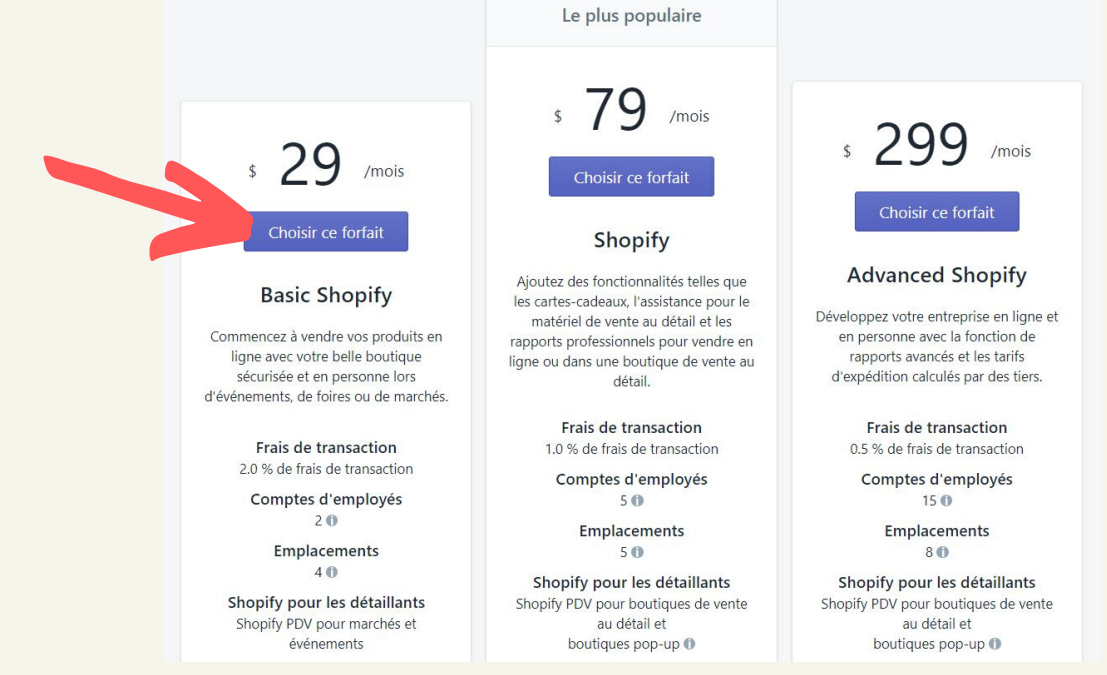

[www.entrepreneur-liberte.com](https://www.entrepreneur-liberte.com/) 5

## 2) CHOIX DU NOM DE DOMAINE

### A - A CHAT DU NOM DE DOMAINE

Pour le moment, le nom de domaine de votre boutique ressemble à "www.matoutepremiereboutique.myshopify.com". Cela n'est pas vraiment professionnel.

Nous vous conseillons d'acheter un nom de domaine digne de ce nom.

Pour cela, déroulez la liste "**Boutique en ligne**" puis cliquez sur "**Domaines**".

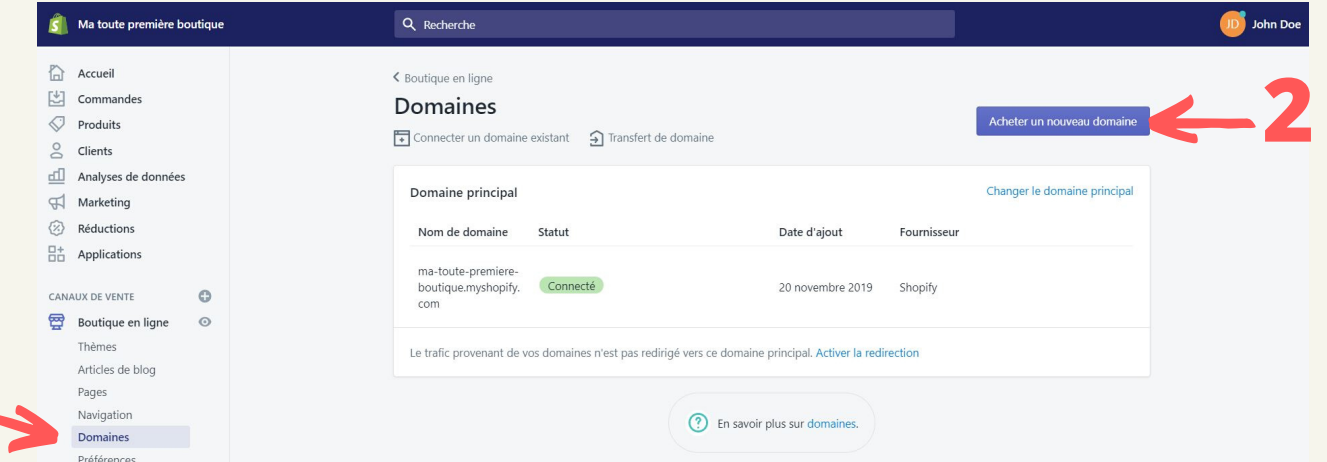

Cliquez ensuite sur le bouton "**Acheter un nouveau domaine**" pour arriver sur la page ci-dessous et acquérir votre nouveau nom de domaine pour un an.

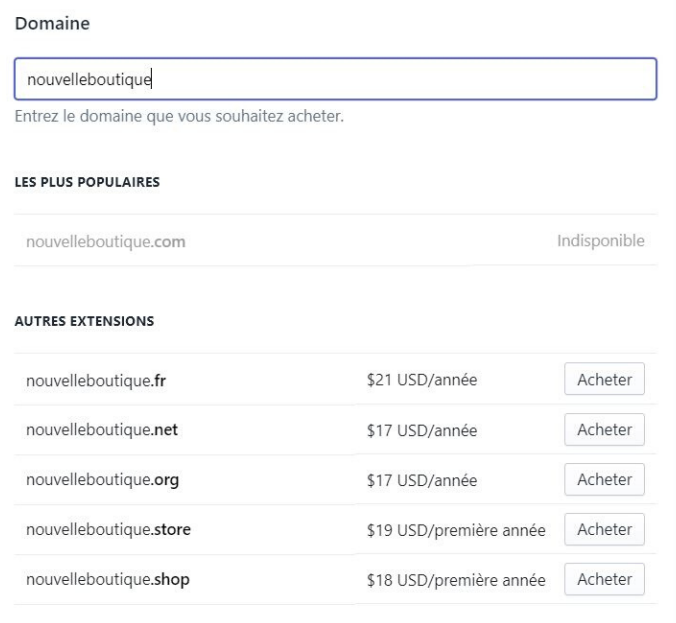

**1**

# B- CRÉATION D'UNE ADRESSE MAIL PRO

Une fois que vous avez a acheté votre nom de domaine, il est important d'avoir une adresse email professionnelle se terminant par votre nom de domaine, par exemple : contact@nouvelleboutique.com

Pour ce faire, rendez-vous sur "**Domaine**" et cliquez sur votre nom de domaine.

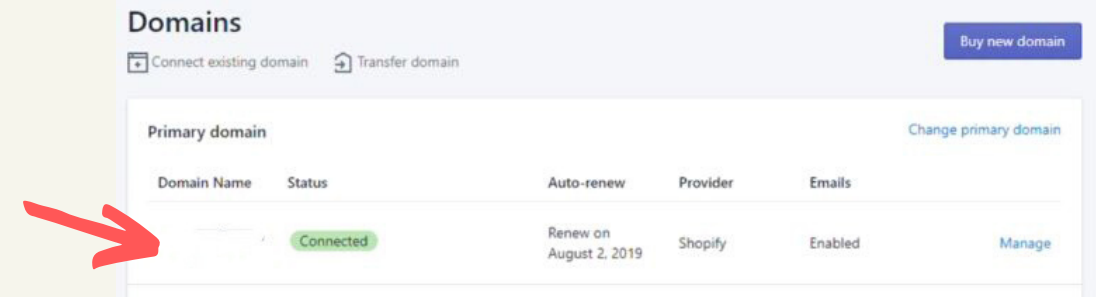

Cliquez ensuite sur "**Ajouter une adresse email de redirection**"

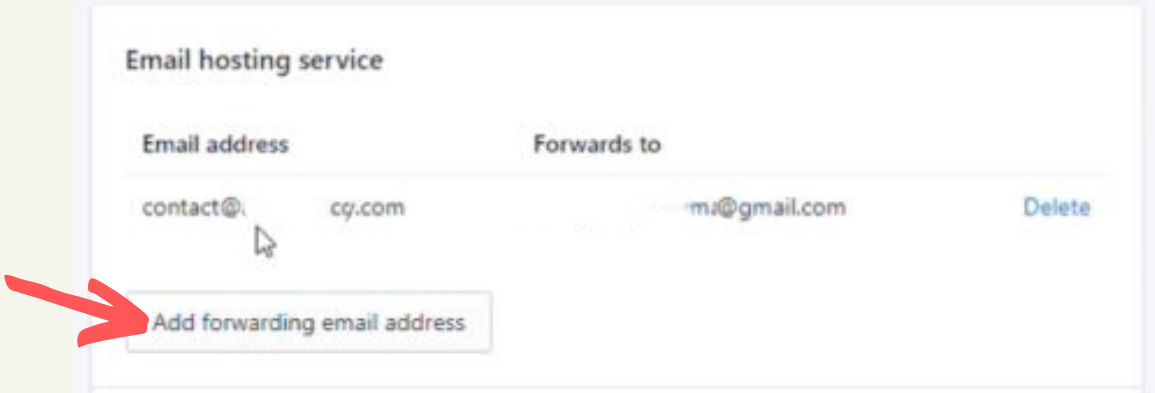

Dans le premier champ, indiquez le mot que vous souhaitez voir apparaître en premier sur votre adresse email de redirection. Par exemple "*contact*" ou "*support*"

Dans le second champ, indiquez votre vraie adresse email, sur laquelle vous souhaitez recevoir les messages.

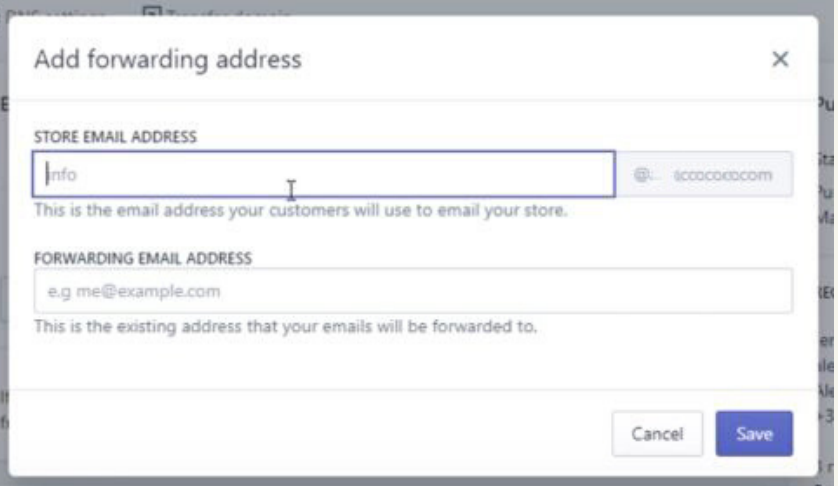

Vous venez donc de créer une adresse email de redirection grâce à laquelle vos clients pourront vous envoyer des messages qui seront redirigés vers votre adresse vraie email.

A présent, il est nécessaire de faire en sorte que les emails automatiques envoyés depuis votre boutique (la confirmation de commande par exemple) soient envoyés grâce à cette adresse email.

Pour cela cliquez sur "**Paramètres**" en bas à gauche de votre écran, puis sur "**Menu général**".

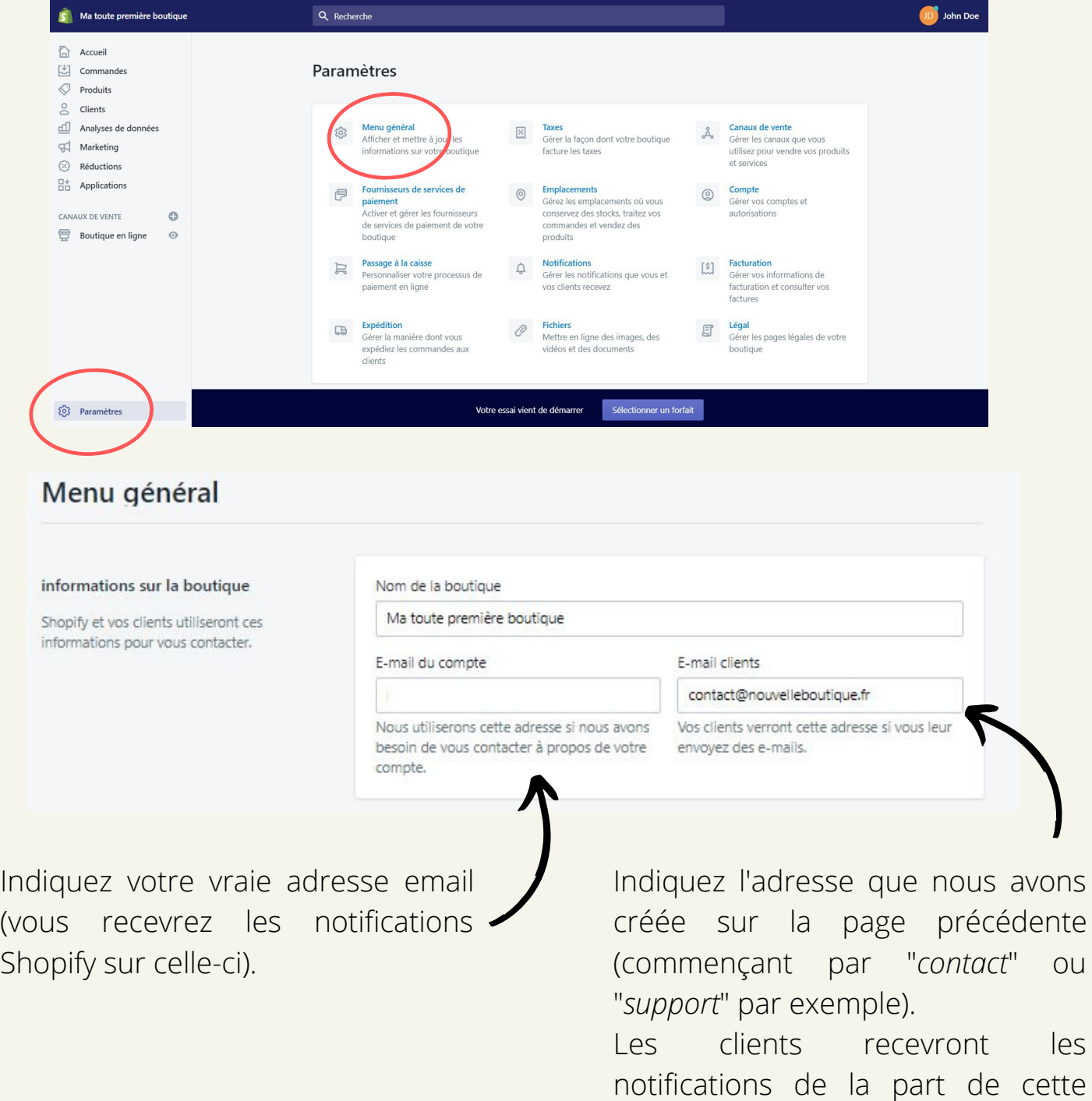

adresse email.

# 3) GESTION DES PARAMÈTRES

Pour modifier les paramètres de votre boutique, retournez sur la page précédente en cliquant sur le bouton "**Paramètres**". Nous revoilà sur la page ci-dessous.

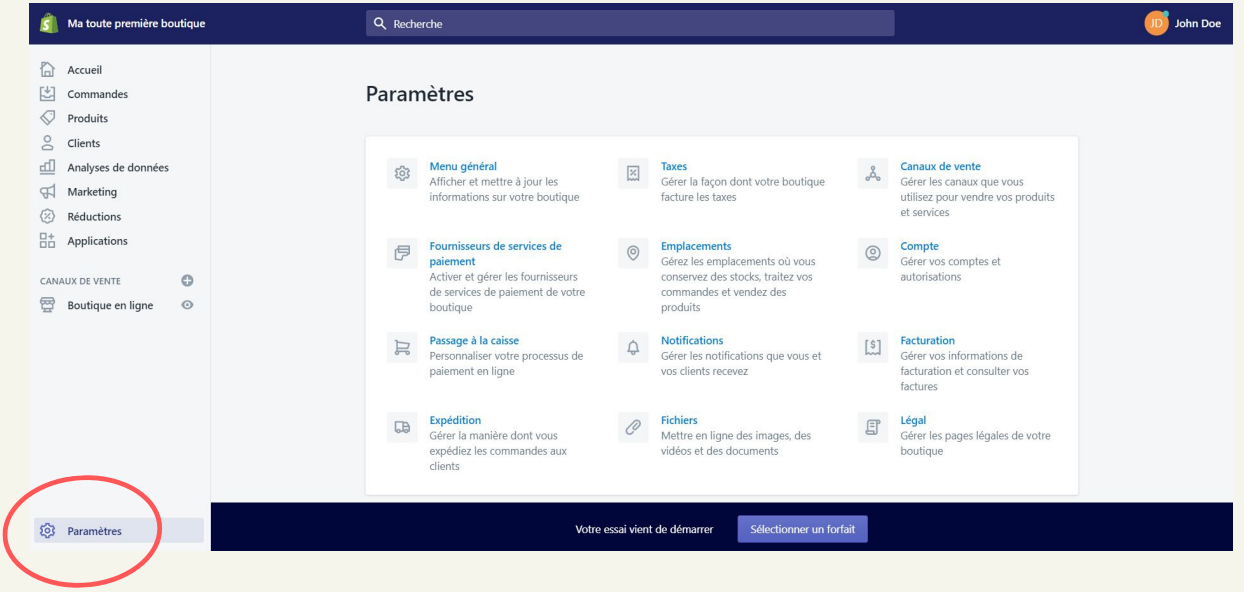

MENU GÉNÉRAL

Le Menu Général vous permet de modifier les informations générales concernant votre boutique et votre activité :

- Nom de la boutique
- Adresses e-mail
- Adresse de l'entreprise
- Fuseau horaire et unités de mesure utilisées
- Devise de la boutique

#### FOURNISSEURS DE SERVICES DE PAIEMENTS

Dans cette partie, il faudra renseigner vos informations relatives à la réception des paiements. Vous aurez la possibilité de connecter à votre nouvelle boutique, votre compte Paypal ainsi que votre compte Stripe préalablement créés. Vous pouvez aussi choisir d'autres services.

Afin que les paiements de vos clients soient capturés automatiquement, sans que vous n'ayez rien à faire, il faut penser à cocher la case ci-dessous.

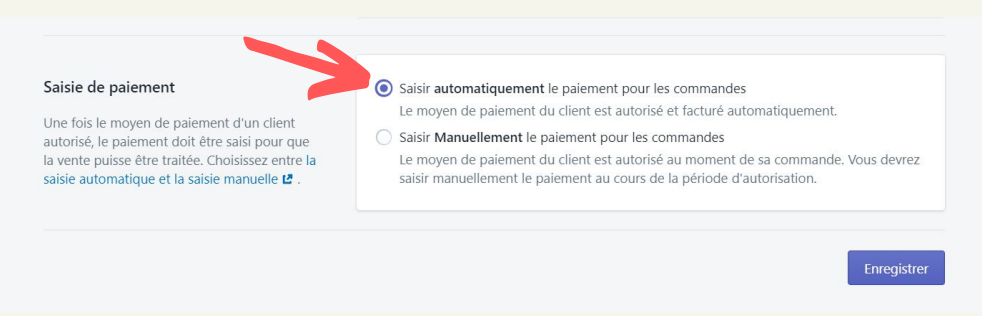

#### PASSAGE À LA CAISSE

Parcourez attentivement les différents paramètres de paiements. Nous vous conseillons de cocher les cases suivantes :

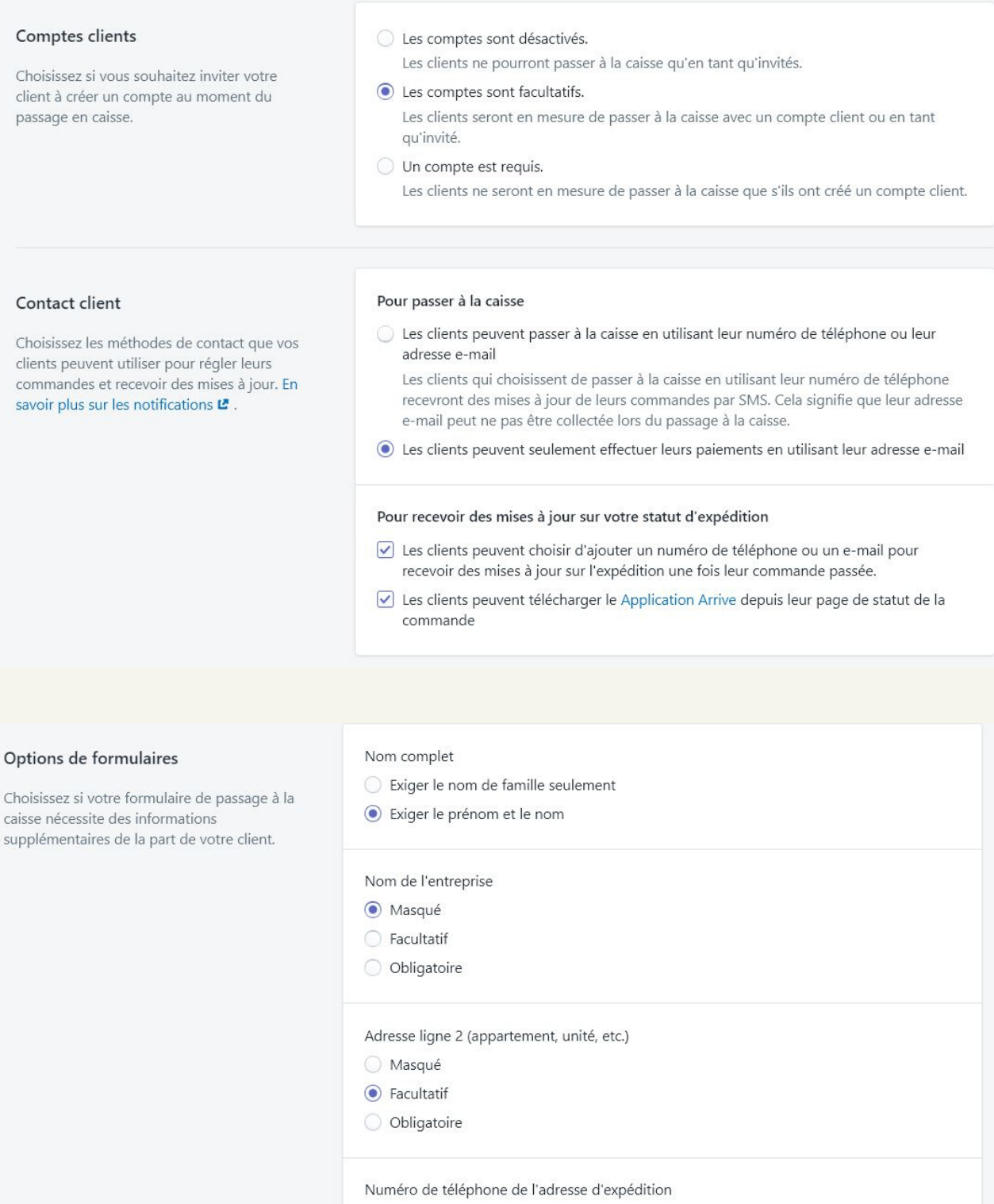

- ◯ Masqué
- Facultatif
- $\bigcirc$  Obligatoire

#### Pendant le passage à la caisse Traitement des commandes Utiliser l'adresse d'expédition comme adresse de facturation par défaut Changez la façon dont votre boutique répond Réduit le nombre de champs requis pour passer à la caisse. L'adresse de facturation aux passages à la caisse et aux événements peut encore être modifiée. relatifs aux commandes. En savoir plus sur le traitement des commandes L'.  $\sqrt{\phantom{a}}$  Exiger une étape de confirmation Les clients doivent vérifier les détails de leur commande avant d'effectuer leurs achats. Activer la saisie automatique d'adresse Donne aux clients des suggestions d'adresses lorsqu'ils saisissent leur adresse d'expédition et de facturation. Après qu'une commande a été payée Traiter automatiquement les rubriques de la commande lacktriangleright Ne traiter automatiquement aucune des rubriques de la commande Après qu'une commande a été traitée et payée Archiver automatiquement la commande Les commandes traitées seront automatiquement supprimées de la liste des commandes ouvertes. Scripts supplémentaires Toutes les personnalisations que vous souhaitez afficher sur la page de statut de commande lors du passage à la caisse. En savoir plus au Centre d'aide Shopify L'. Marketing par e-mail  $\boxed{\checkmark}$  Afficher une option d'inscription à la caisse Présélectionner l'option d'inscription Donnez aux clients la possibilité de s'inscrire à des e-mails de marketing lors du passage à la caisse Paniers abandonnés

Envoyer un e-mail aux clients qui ont laissé des produits dans leur panier sans avoir finalisé leur commande. En savoir plus sur les

Personnaliser un e-mail

paniers abandonnés L'

√ Envoyer automatiquement des e-mails de récupération de paniers abandonnés

#### Envoyer à

- Quiconque abandonne un panier d'achat
- Abonnés aux e-mails qui abandonnent leur panier d'achat

#### Envoyer après

- ◯ 1 heure
- 6 heures
- 10 heures (conseillé)
- 24 heures

Langue du passage à la caisse

La page de passage à la caisse de votre boutique s'affiche en français (international)

Choisir la langue de la page de passage à la caisse

#### E X P É D I T I O N

La rubrique "Expédition" vous permet de mettre en place vos tarifs de livraison.

Vous pourrez choisir des tarifs d'expédition prédéfinis en fonction des régions du monde choisies.

Si vous savez que vos produits mettrons plus d'une semaine à arriver chez vos clients, préférez une livraison gratuite. Les clients n'aiment pas payer la livraison. Cela est encore plus vrai s'ils payent un service très lent.

Pensez bien à vous rendre dans cette rubrique et à modifier les tarifs déjà déterminés, qui sont là en guise d'exemple.

#### **TAXES**

Il est nécessaire d'indiquer les taxes auxquelles vous êtes soumis. Il faudra vous renseigner en fonction des pays dans lesquels vous vendez vos produits et également en fonction de votre statut.

Par défaut, le taux de 20% est indiqué pour la France.

Si vous débutez en auto-entrepreneur vous ne facturez pas la TVA. Vous devez donc indiquer 0% et ajouter la mention légale nécessaire sur les factures générées : "*TVA non applicable, art. 293B du CGI*".

#### **EMPLACEMENTS**

Ici, vous avez la possibilité d'entrer les adresses physiques de votre entreprise. Normalement votre adresse de facturation y est déjà. Vous pouvez par exemple indiquer l'adresse de votre entrepôt de stockage de vos produits.

#### NOTIFICATIONS

En vous rendant dans la gestion des notifications, vous aurez accès à tous les e-mails qui seront envoyés à vos clients et à vous-même.

Vous n'êtes pas obligé(e) d'apporter des modifications au contenu écrit de ces notifications. Nous vous invitons tout de même à personnaliser l'apparence de l'e-mail (logo et couleur), en cliquant ici :

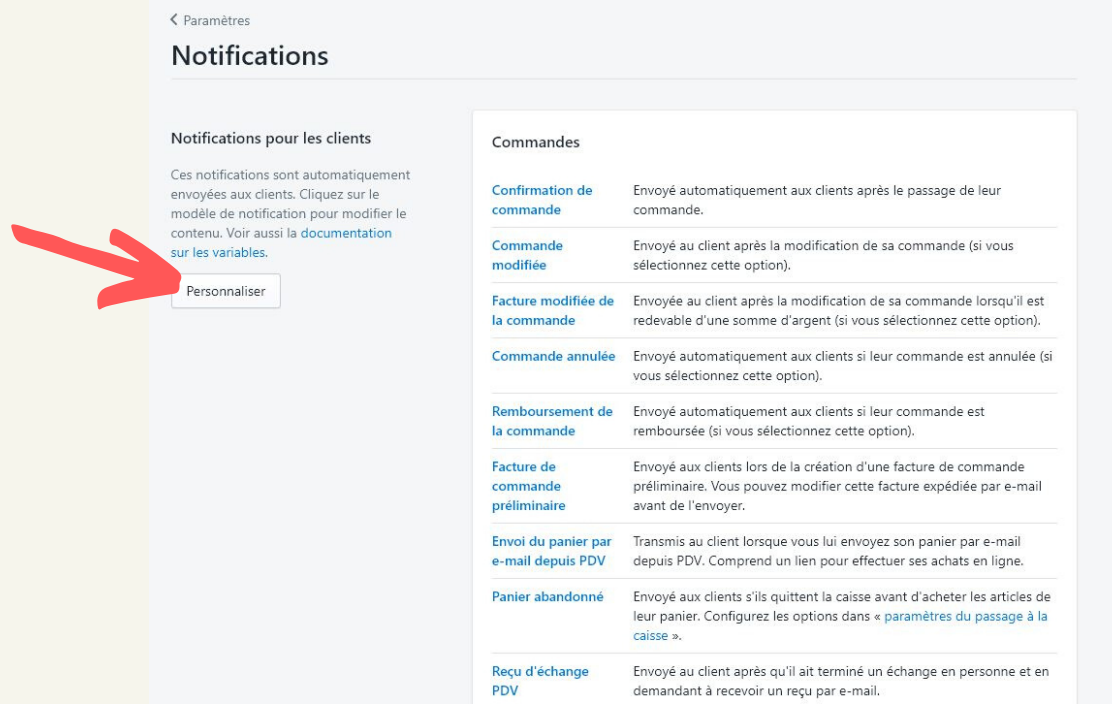

#### **FICHIERS**

Vous n'avez rien à faire pour le moment. C'est ici que seront stockés tous les éléments (images, vidéos) que vous téléchargerez sur votre boutique.

#### CANAUX DE VENTE

Ici, vous pouvez ajouter votre point de vente physique si vous en possédez un, ou encore une boutique Instagram ou autre.

#### **COMPTE**

Si vous travaillez avec une autre personne, c'est ici que vous pourrez ouvrir un compte d'employé.

Sinon, vous n'avez normalement pas besoin de modifier quoique ce soit ici. Vous pourrez y venir pour changer de forfait et changer le propriétaire de la boutique et ses employés.

C'est également ici que vous pourrez mettre en pause votre boutique ou la fermer définitivement.

#### **FACTURATION**

C'est ici que vous pourrez obtenir vos factures pour votre abonnement à Shopify. Vous pourrez modifier votre moyen de paiement.

#### L É G A L

Pour être en règle, il est nécessaire de faire apparaître des mentions légales sur votre site web. Shopify vous invite à créer certaines pages :

- **Politiques de [remboursement](https://fr.shopify.com/outils/generateur-de-politique/remboursement)**
- **Politiques de [confidentialité](https://fr.shopify.com/outils/generateur-de-politique)**
- **Conditions générales de ventes et [d'utilisation](https://fr.shopify.com/outils/generateur-de-politique/conditions-generales-de-vente-et-d-utilisation)**
- **[Mentions](https://generateur-de-mentions-legales.com/) légales**

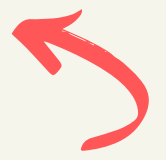

*Afin de faciliter la rédaction de ces pages, vous pouvez cliquer directement sur les liens ci-dessus.*

# **III- Charte graphique de la boutique**

Passons à présent à la partie la plus intéressante : la création du design de votre boutique !

Comme nous réalisons notre toute première boutique Shopify, nous avons souhaité faire simple et débuter avec le thème que Shopify met directement à notre disposition.

Cependant, vous pourrez revenir lire ce guide lorsque vous souhaiterez changer de thème ou réaliser une seconde boutique en utilisant un autre thème.

Vous pouvez sauter l'étape "*III-1) Choix du thème*" et passer directement au "*III-2) Création du design de la boutique*" où le thème "*Début*" sera utilisé.

# 1) CHOIX DU THÈME

Sur la page principale, déroulez le menu "**Boutique en ligne**" et cliquez sur "**Thèmes**".

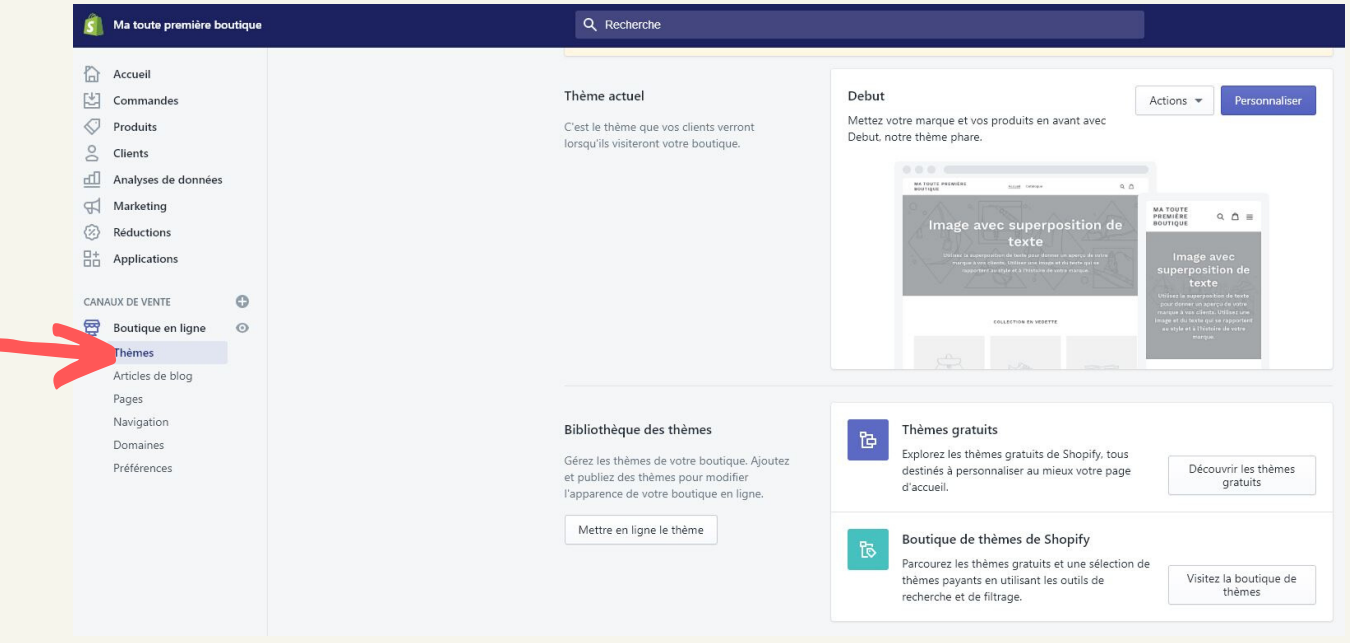

Vous pouvez parcourir des thèmes gratuits et payants jusqu'à trouver le thème parfait, qui correspondra à votre boutique.

Cliquez sur "**Découvrir les thèmes gratuits**" par exemple, puis sélectionner celui qui vous plaît le plus.

Cliquez sur "**Ajouter à la bibliothèque des thèmes**" pour l'ajouter à votre boutique.

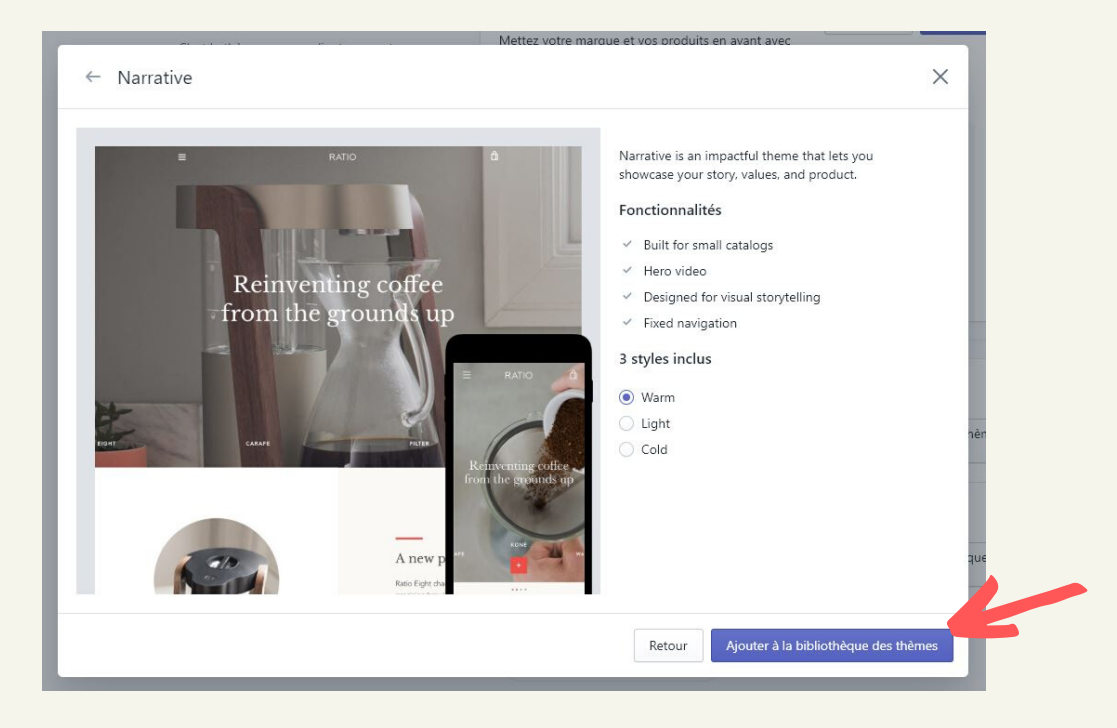

Il apparaîtra dans les thèmes disponibles. Il faudra alors l'activer en cliquant sur "**Actions**" puis sur "**Publier**"

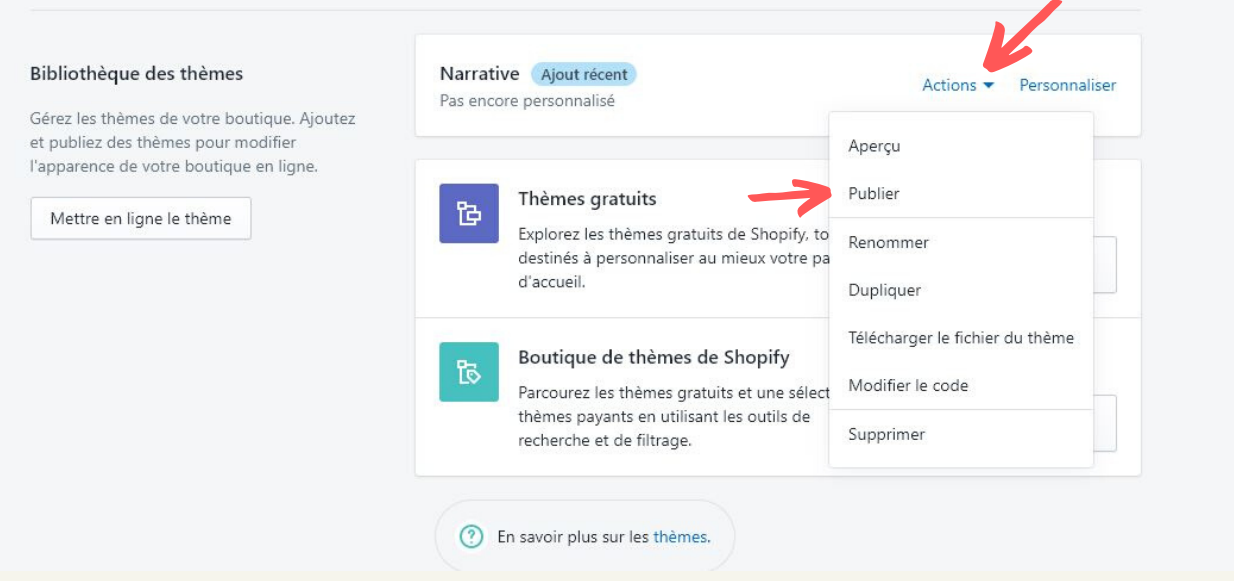

Le nouveau thème sera alors prêt à être personnalisé !

# 2) CRÉATION DU DESIGN DE LA BOUTIQUE

Pour voir à quoi ressemble votre boutique actuellement, cliquez sur le petit œil à gauche de votre écran. Vous aurez alors un aperçu.

A présent, passons de l'autre côté ! Pour cela, cliquez sur "**Personnaliser**".

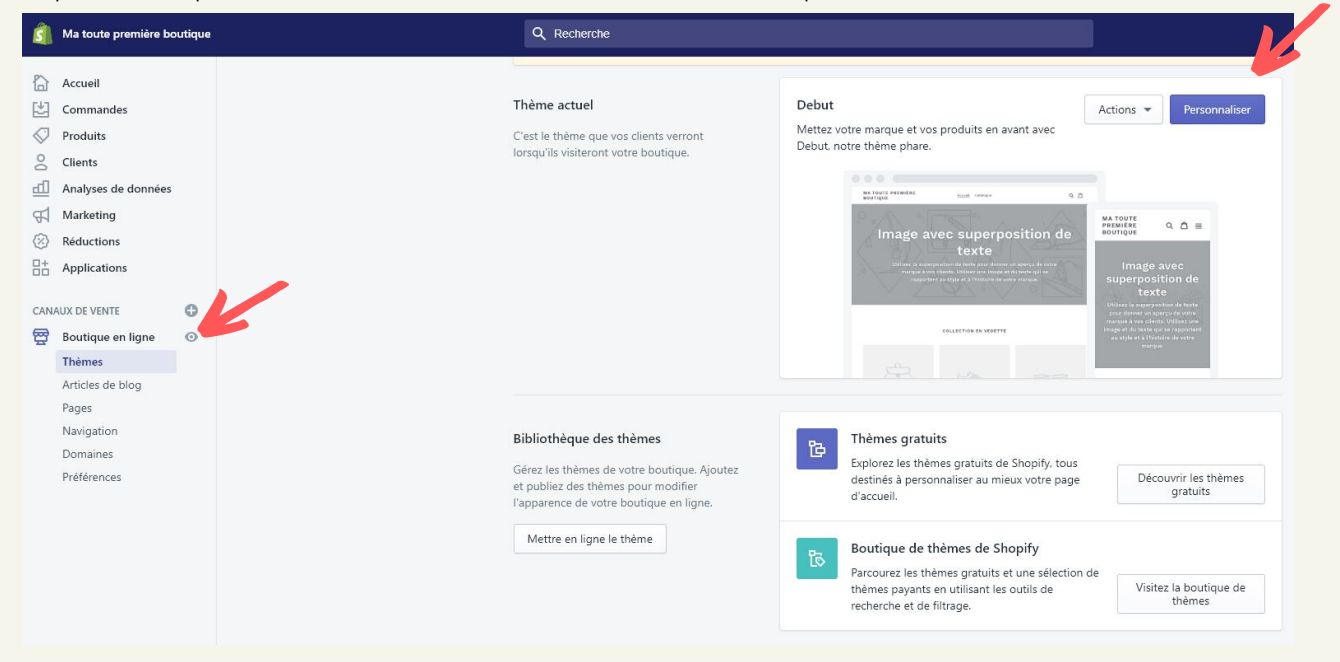

Vous vous retrouverez alors sur la page qui vous permettra de modifier le design de toute votre boutique.

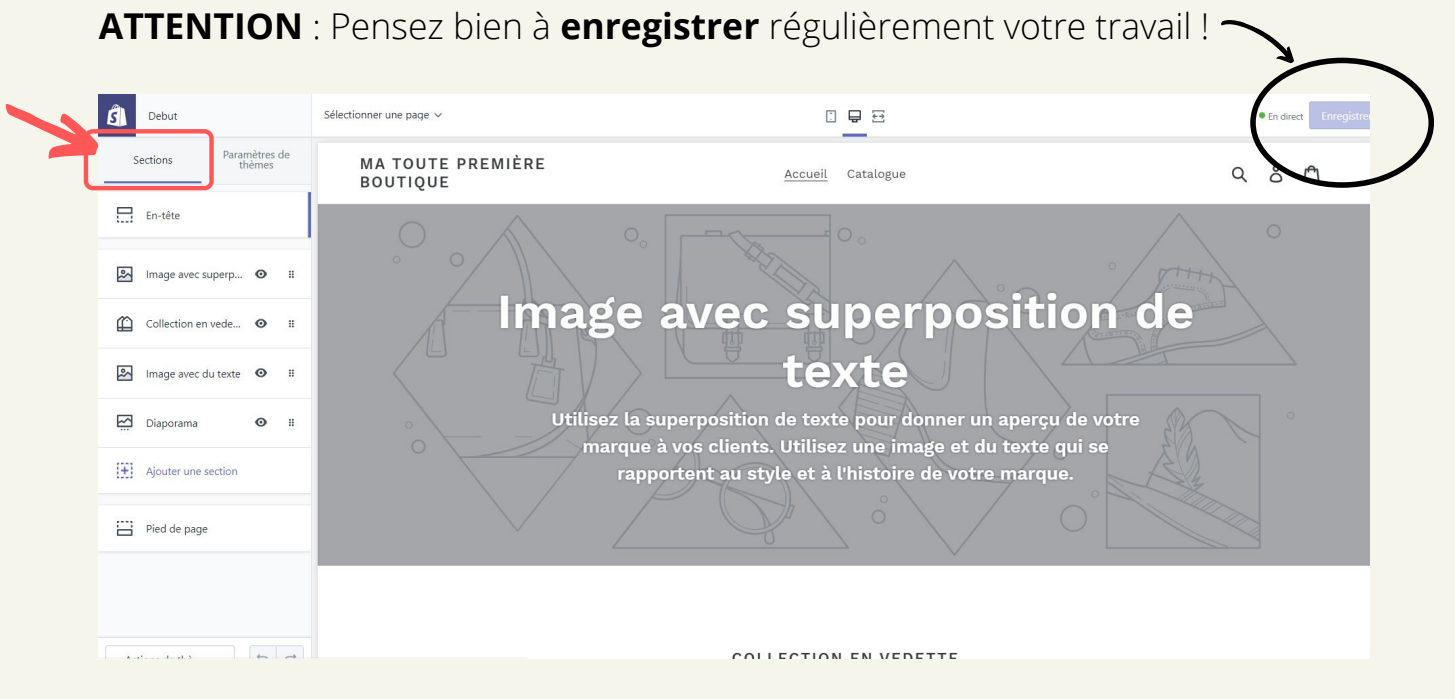

Détaillons l'onglet "**Section**" encadré ci-dessus.

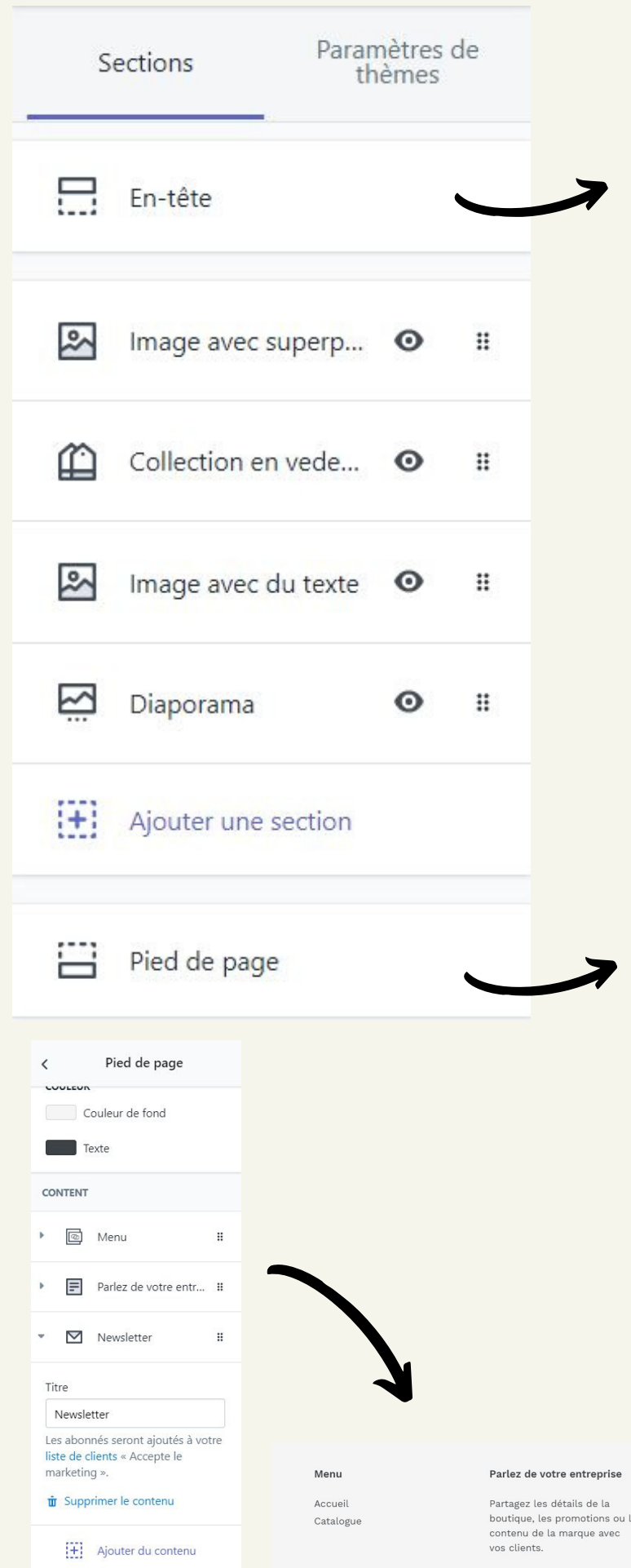

L'en-tête sera présente sur toutes les pages de votre boutique.

- Elle permet d'ajouter un **logo** et de le mettre en forme.
- Vous pouvez également choisir le **menu** à placer à ses côtés, en haut de votre site.
- Il vous est possible d'afficher une **annonce** en haut de votre site comme par exemple : "*Livraison gratuite sur toute la boutique !*" C'est ici que vous choisissez la couleur de la barre d'annonce et du texte.

Le pied de page sera également présent sur toutes les pages de votre site.

C'est ici que vous pouvez modifier la **couleur d'arrière plan du pied de page** ainsi que la couleur du texte.

Vous pouvez y mettre les menus, notamment le "**menu légal**" que nous créerons au chapitre suivant.

Vous pouvez y écrire des informations et permettre à vos utilisateurs de s'abonner à votre **newsletter**.

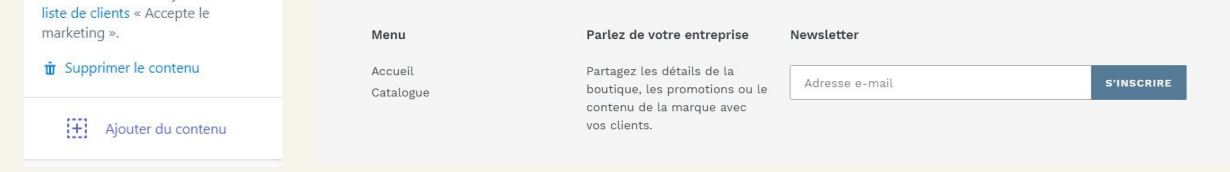

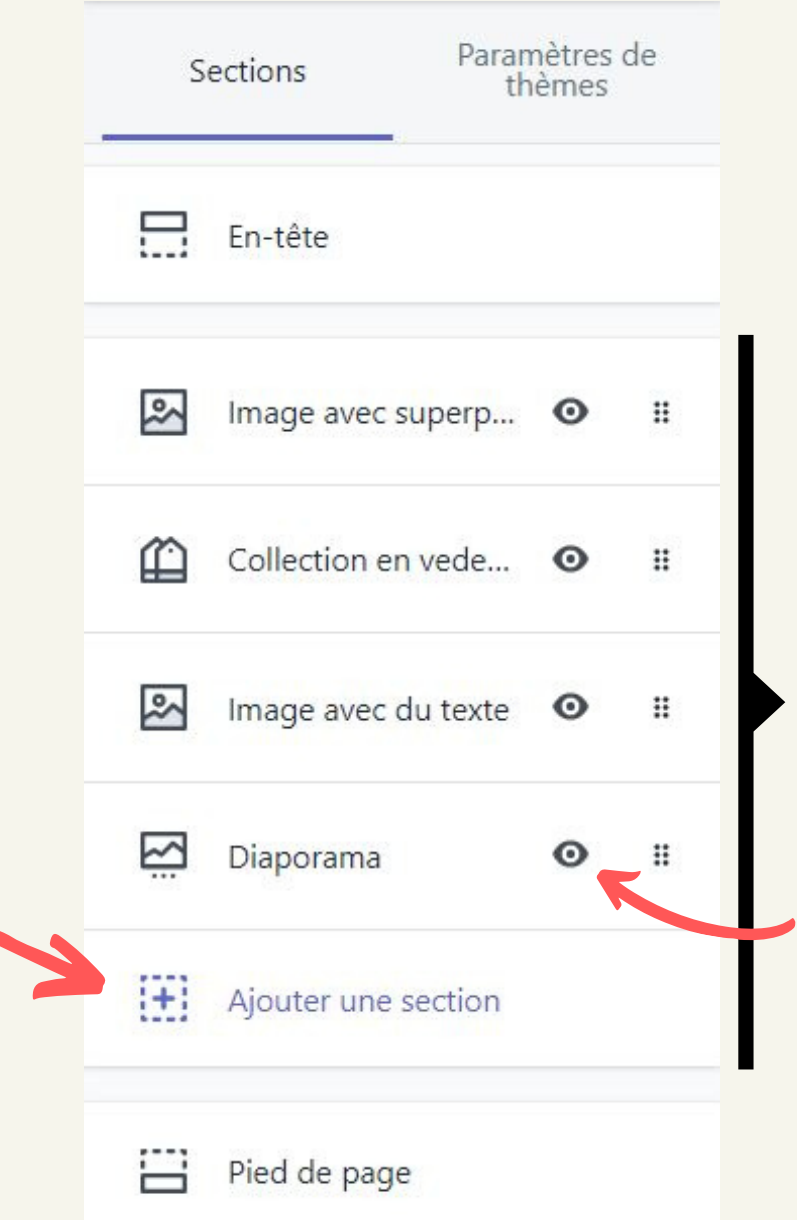

Vous pouvez ensuite ajouter et retirer autant de sections que vous le souhaitez sur votre page d'accueil.

Cliquez sur "**Ajouter une section**" et parcourez toutes les possibilités.

Pour ensuite **mettre en forme chacune des sections**, il suffit de cliquer dessus et d'ajouter les images, les textes, régler les formats etc.

Vous pouvez cacher une section en cliquant sur le petit œil.

Pour déplacer des sections, il vous suffit de cliquez sur l'une d'entre-elles et de la faire glisser où vous le souhaitez (plus haut ou plus bas).

Votre boutique commence petit à petit à prendre forme. Il est temps de vous partager quelques conseils pour réaliser une boutique réussie !

- Créez un logo original, choisissez un nom et une image de marque dont on se souvient facilement. Pour le logo, vous pouvez faire appel à un prestataire sur 5euros.com par exemple.
- Choisissez des images de qualité en utilisant des banques d'images. Il en existe des gratuites, proposant des images libres de droits telles que pixabay.com ou freephotos.cc.
- Faites relire vos écrits afin qu'il n'y ait aucune faute [d'orthographe.](https://5euros.com/?parrain=5eurosentrepreneurliberte)
- Inspirez-vous de boutiques rentables e-commerce en vous rendant ici

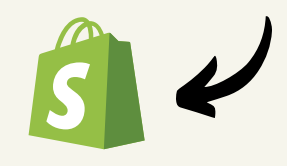

#### Intéressons-nous à présent au second onglet : "**Paramètre de thèmes**"

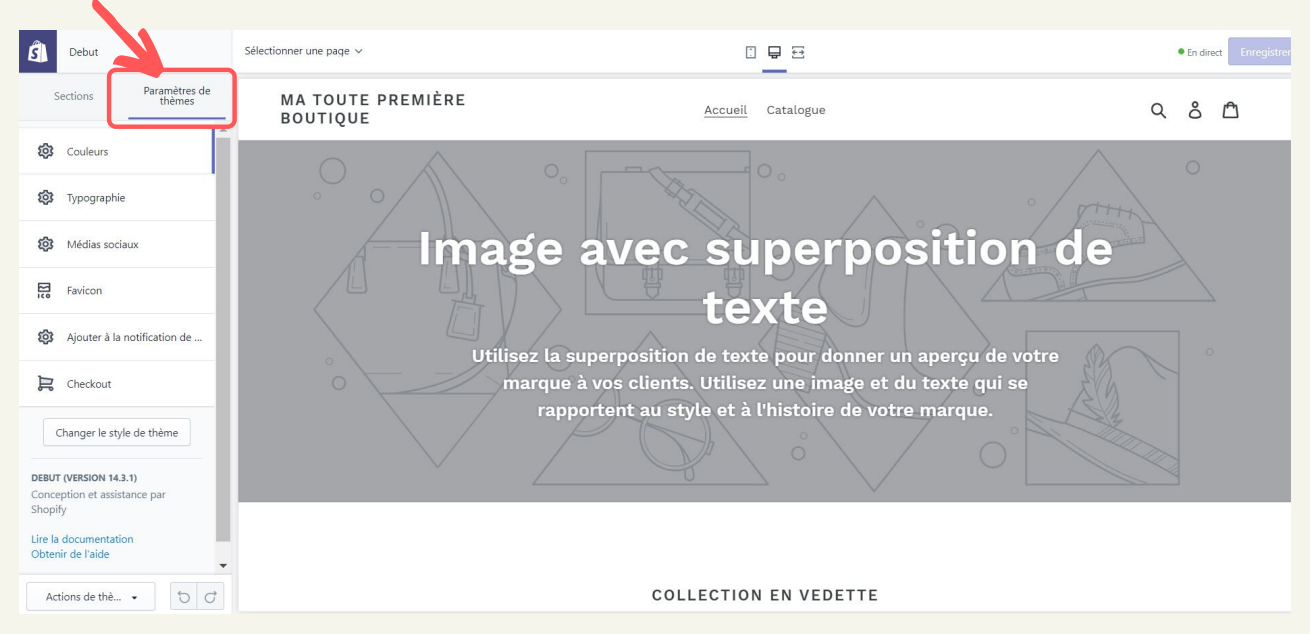

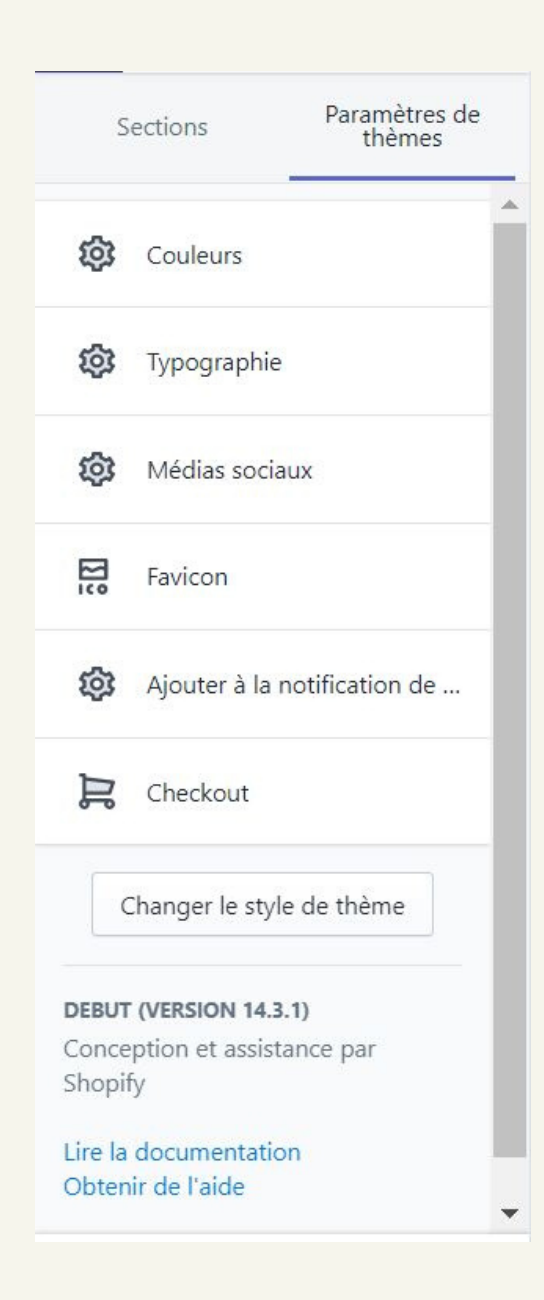

**Couleurs** : Modifiez les couleurs des textes, des boutons, de la page (fond et bordures).

Grâce à la "*superposition d'image*" vous pourrez modifier l'apparence de votre image d'en-tête en ajoutant des effets sur l'image et le texte.

Vous pouvez aussi personnaliser le formulaire en bas de page.

**Typographie** : Modifiez la police des écrits (textes simples, titres, boutons)

**Médias sociaux** : C'est ici que vous pourrez mettre des liens vers vos réseaux sociaux.

**Favicon** : Ajouter une image ou un logo qui apparaîtra dans l'onglet de la fenêtre de navigation de votre utilisateur.

**S** Ma toute premit X

**Ajouter à la notification de panier** : Vous pouvez choisir si une notification apparaît pour le client, lorsqu'il ajoute un produit au panier.

**Checkout** : Personnalisez la page de paiement avec votre logo, une bannière, une image, la police de texte et les couleurs.

# **IV- Création de toutes les pages**

# 1) CRÉATION DU CATALOGUE PRODUITS

Maintenant que nous avons donné vie à notre boutique, il est grand temps d'ajouter un élément essentiel : le catalogue produits. Pour ce faire, suivez les flèches !

 $S$  Ma toute première boutique Q Recherche **JD** John Doe  $\hat{a}$  Accueil **Produits**  $\boxed{\frac{1}{n}}$  Commandes  $\downarrow$  Importer Produits Tous les produits Transferts Stocks Collections Cartes-cadeaux  $\int$  Clients Analyses de données Ajoutez vos produits  $\bigoplus$  Marketing Rapprochez-vous de votre première vente en **2** Réductions ajoutant des produits, ou importez votre  $\Box^+$  Applications stock de produits existant. CANAUX DE VENTE  $\odot$ Ajouter un produit er des produits Boutique en ligne  $\Omega$ <sup>2</sup> Paramètres < Produits Ajouter un produit Titre Disponibilité des produits Gérer Disponible sur 1 sur 1 canaux et Tee-shirt à manches courtes applications Description 曲  $\sqrt{2}$ Boutique en ligne 8 H - H + 0 Organisation Type de produit  $\ddot{\phi}$ par ex. Chemis

[www.entrepreneur-liberte.com](https://www.entrepreneur-liberte.com/) 20

Images

Ajouter une image

ou déposer les images à mettre en ligne

Distributeur par ex. Nike

COLLECTIONS

boutique.

BALISES

Vintage, coton, été

Q Rechercher des collections Ajoutez ce produit à une collection pour qu'il soit facile à trouver dans votre

 $\div$ 

Commencez par ajouter un titre, une bonne description de votre produit ainsi que des images vendeuses, qui mettent en valeur votre produit.

- Le **titre** doit être bien choisi et exprimer avec clarté ce qu'est le produit.
- La **description** doit expliquer ce qu'est votre produit, à quoi il sert et quel problème il résout. Renseignez-vous sur *l'art du copywriting* pour comprendre comment vendre avec un texte.
- Les **images** doivent être professionnelles et nettes. Le client doit pouvoir voir tous les détails du produit.

Si vous avez beaucoup de produits, nous vous invitons à créer des collections et à y ranger vos différents produits.

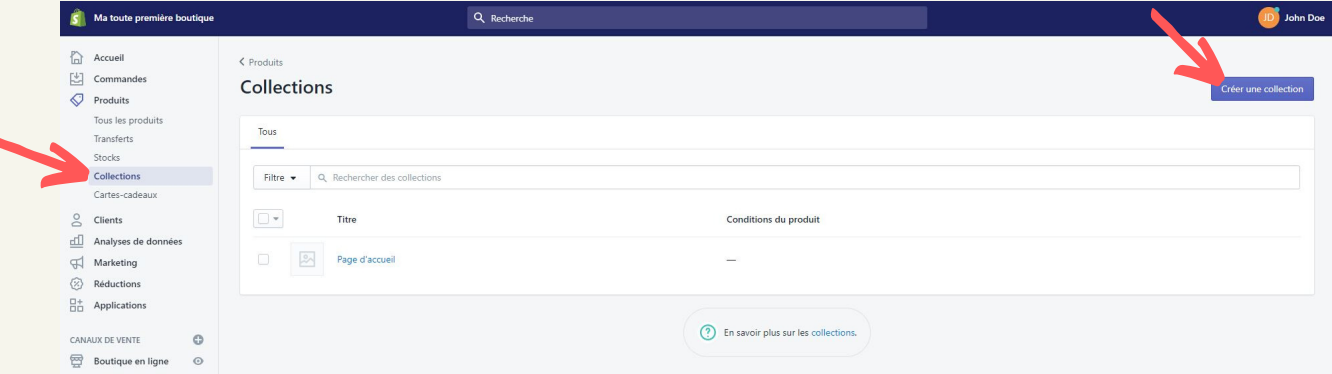

En revenant sur votre produit, vous pourrez indiquer le **prix** et suivre les **stocks**. Vous pouvez également indiquer le **poids** du produit, ce qui vous sera utile si vous avez choisi des tarifs d'expédition calculé en fonction du poids du produit.

Vous pouvez également indiquer si le produit possède des **variantes**. Peutêtre proposez-vous des couleurs ou des tailles différentes ? Il vous est donc possible d'ajouter des options.

Enfin, si vous souhaitez travailler le **SEO** de votre boutique, vous aurez la possibilité d'indiquer le méta-titre et la méta-description de chaque produit en bas de page.

Encore une fois, pensez à bien **enregistrer** vos modifications !

Si vous faites du dropshipping et que vous êtes débutant, il y a de fortes chances pour que vous choisissiez de travailler avec la plateforme de fournisseurs Aliexpress. Il vous est alors possible d'importer des produits sur votre boutique facilement grâce à des applications.

Voici deux applications que vous pouvez notamment utiliser :

- Oberlo
- Dsers

Celles-ci vous permettront d'importer rapidement depuis le site Aliexpress, les produits, leurs images et descriptions, les variantes etc.

Prenons l'exemple d'Oberlo, l'application la plus utilisée. Une fois que vous l'avez téléchargé dans l'appstore de Shopify (voir prochain chapitre), vous arrivez sur cette page.

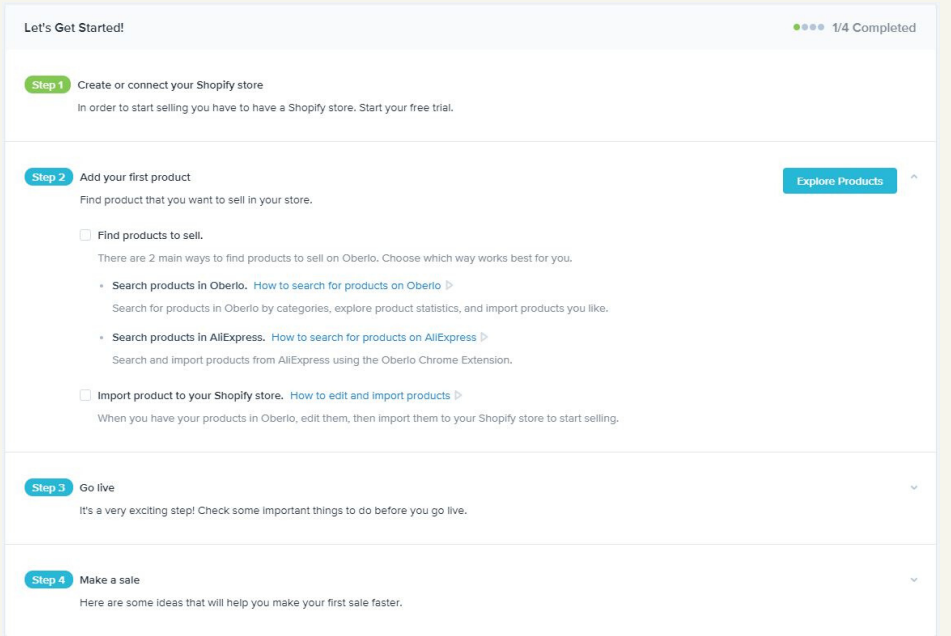

Si vous parlez anglais, vous pouvez suivre les instructions et choisir la façon dont vous souhaitez rechercher des produits. Sinon, nous vous invitons suivre ces quelques étapes.

1.Télécharger l'application Oberlo sur le "Chrome Web Store"

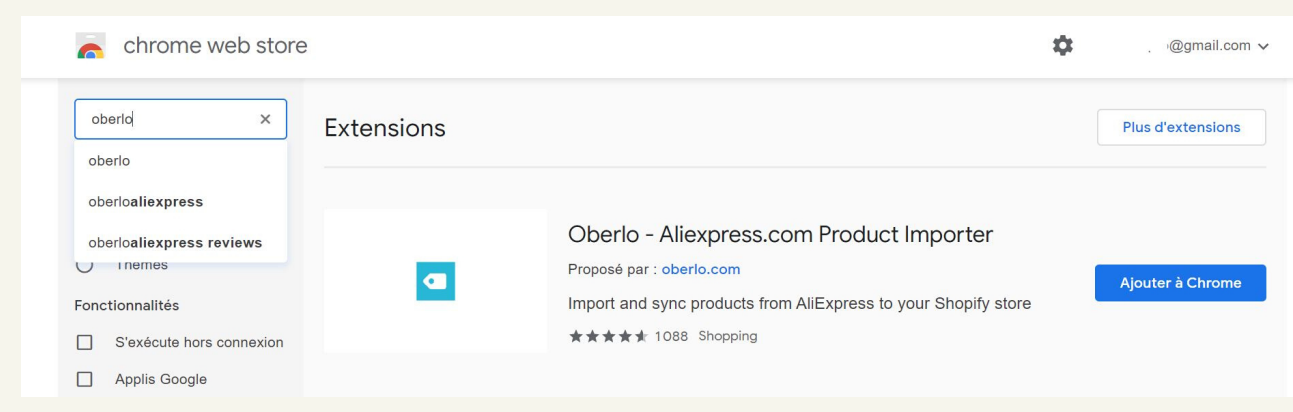

2. Une fois le téléchargement terminé, rendez-vous sur Aliexpress et recherchez un produit en choisissant vos critères de recherche : pays, devise et option de livraison (sélectionner "*Aliexpress Standard Shipping*" ou "*ePacket*").

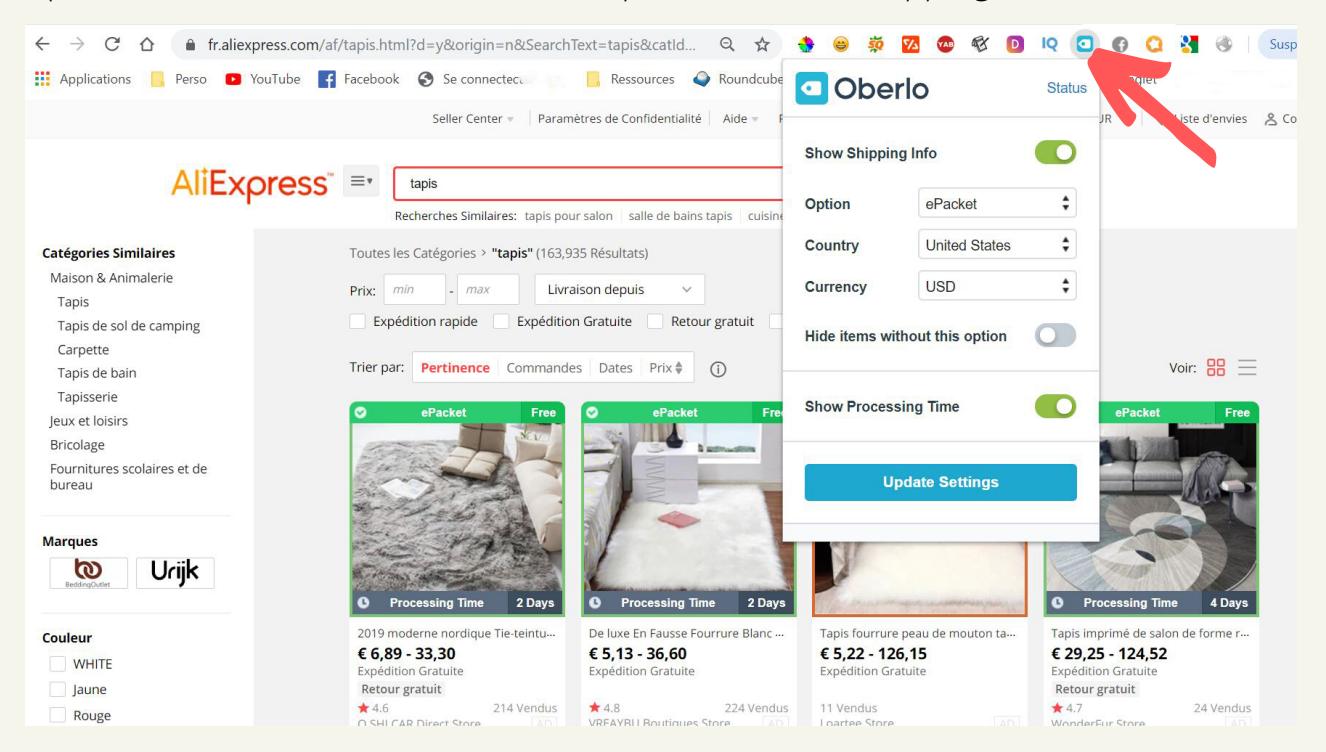

3. Cliquez sur un ou plusieurs produits pour faire votre choix. Une fois le produit choisi, il est temps de l'importer sur votre boutique.

Pour ce faire, une fois sur la fiche produit d'Aliexpress, cliquez de nouveau sur l'icône Oberlo en haut de votre écran, sur "**Add to Import List**" puis sur "**Open import list**".

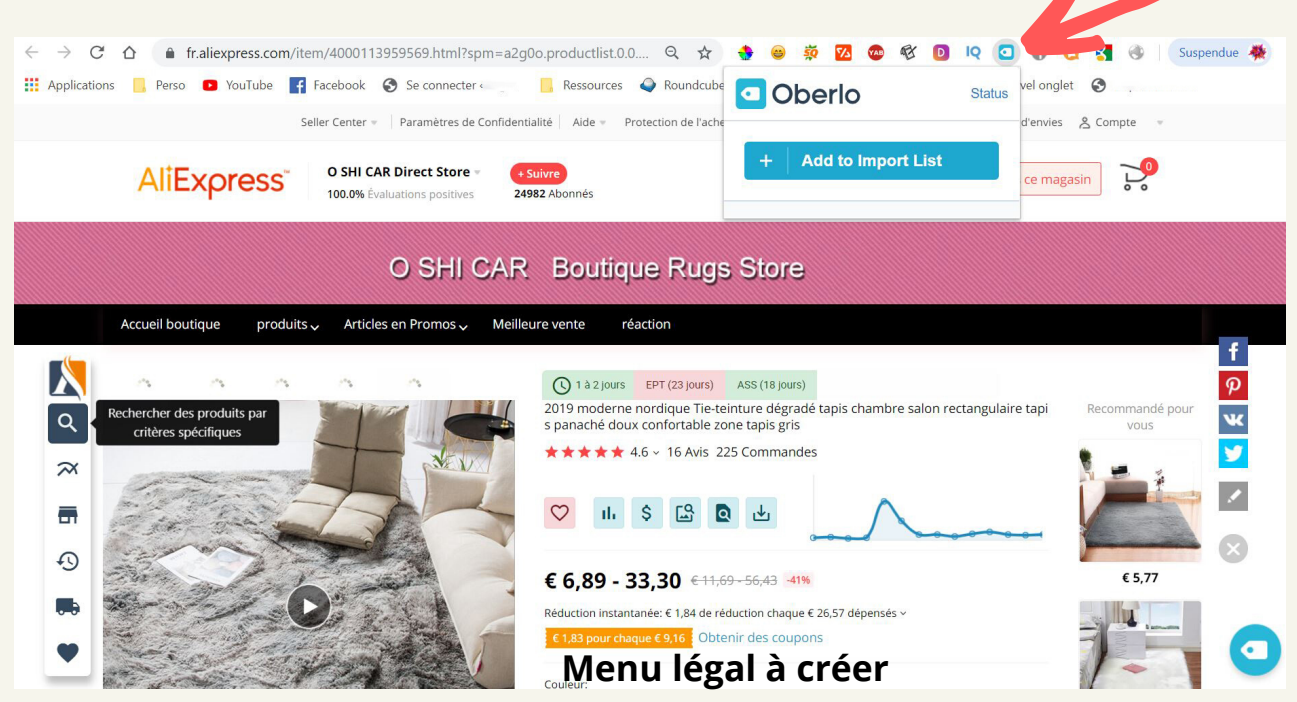

4. Vous arriverez alors dans Oberlo. Il vous sera possible de modifier les éléments puis d'importer le produit sur votre boutique. Ne vous inquiétez pas, vous pourrez modifier tout cela également directement sur votre boutique.

- Donner un titre au produit
- Choisir la collection
- Ajouter une description
- Modifier les variantes
- Choisir les images
- $\bullet$  Etc.

#### 5. Cliquez ensuite sur "**Import to store**", puis sur "**Edit product on Shopify**"

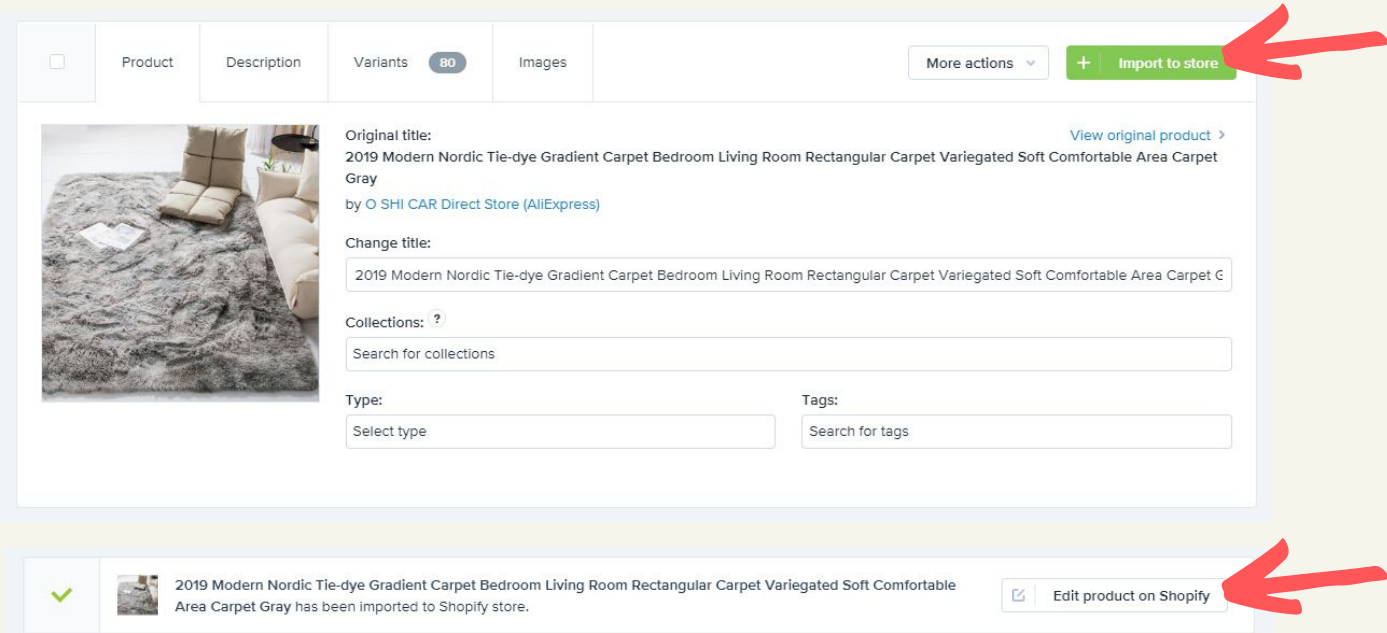

Vous serez alors redirigé vers la fiche produit sur votre boutique. Cliquez sur "**Aperçu**" pour voir le rendu final sur votre boutique.

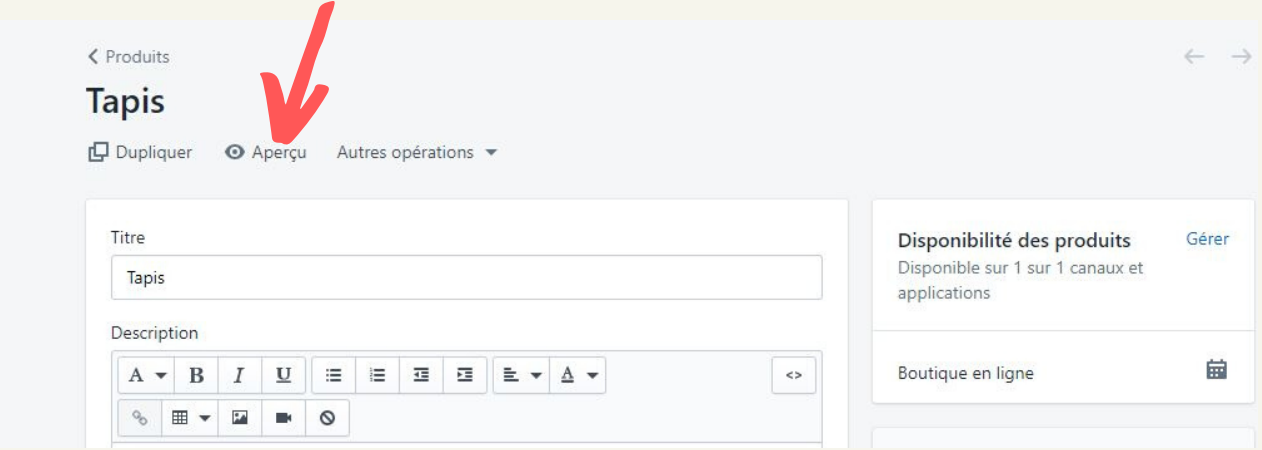

# 2) CRÉATION DES AUTRES PAGES INDISPENSBLES

Une boutique ne compte normalement pas uniquement une page d'accueil et les pages produits. Il faut également y mettre des pages légales (que nous avons vu auparavant) ainsi que d'autres pages, qui rassurent les clients.

Nous avons précédemment rédigé les pages légales. Il est temps à présent de les mettre en forme en créant de vraies pages et en les insérant dans le menu légal. Commençons par la page des Mentions Légales.

Pour cela, il faut retourner dans "**Paramètres**" (en bas à gauche de l'écran), puis dans "**Légal**". Copiez ce que vous avez écrit dans les "mentions légales".

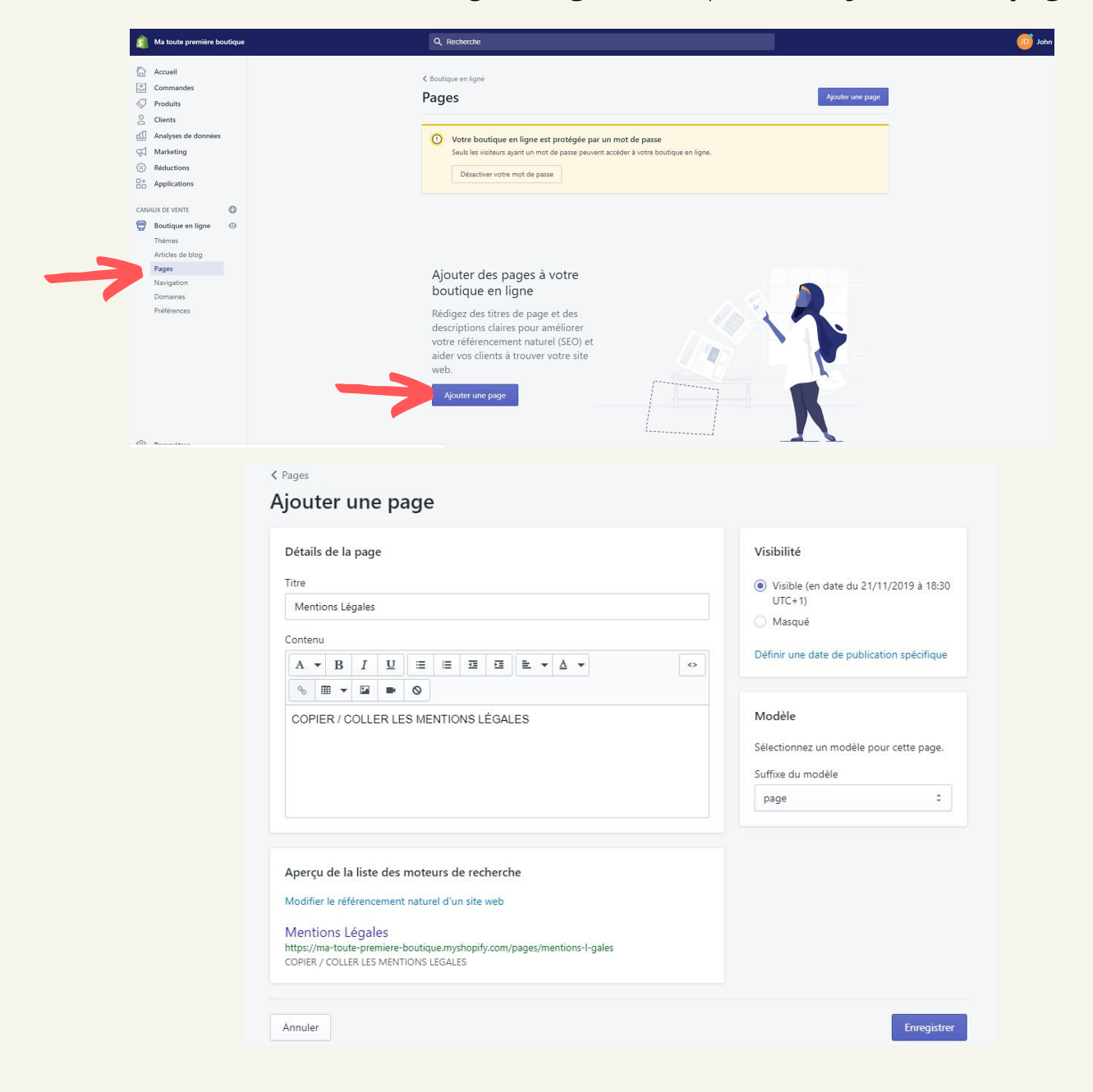

Rendez-vous ensuite dans l'onglet "**Pages**" et cliquez sur "**Ajouter une page**"

Collez les mentions légales puis enregistrez la page. Répétez l'opération pour toutes vos pages légales.

Créez également de nouvelles pages :

- Contact
- FAQ
- Qui sommes-nous ?

Une fois que toutes vos pages sont créées et rédigées, il ne reste plus qu'à les insérer dans vos menus :

- Le menu principal, qui se situe tout en haut de votre site et qui permet à vos [utilisateurs](https://www.shopify.fr/?ref=florian-rieu&subid1=creershopify&utm_medium=ebook) de naviguer facilement d'une page à une autre.
- Le menu légal, qui se placera dans le "footer" (bas de page).

Pour ce faire, cliquez sur "**Navigation**" à gauche de votre écran (en dessous de "Pages"). Cliquez ensuite sur l'un ou l'autre des menus afin de modifier leur nom si besoin, et surtout leur contenu.

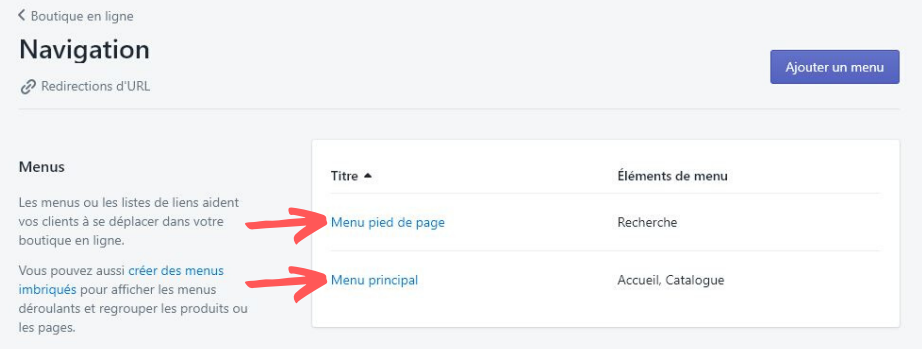

Ici, il vous est possible de changer le titre du menu et d'ajouter les pages qui y figureront.

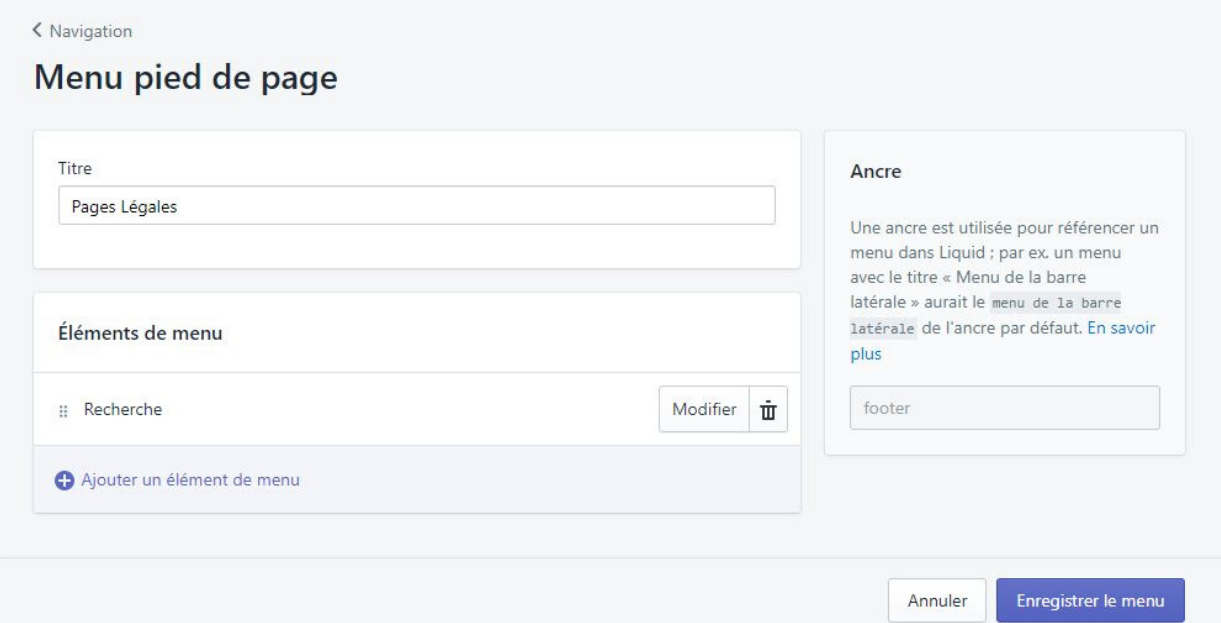

# **V- Suivi et analyse des performances**

Votre boutique est fin prête ! Vous pouvez à présent mettre en place des actions pour attirer des visiteurs sur votre boutique en ligne.

N'hésitez pas à lire les Bonus du chapitre suivant pour savoir quelles applications nous vous conseillons pour que votre boutique ait encore plus de chance de convertir !

Suivant les différentes actions que vous mettrez en place, de nombreux visiteurs viendront parcourir votre site. Il faudra alors analyser les données afin d'apporter de potentielles [modification](https://www.shopify.fr/?ref=florian-rieu&subid1=creershopify&utm_medium=ebook) à votre boutique.

Pour cela, rendez-vous sur le "**Tableau de bord**", dans l'onglet "**Analyse de données**"

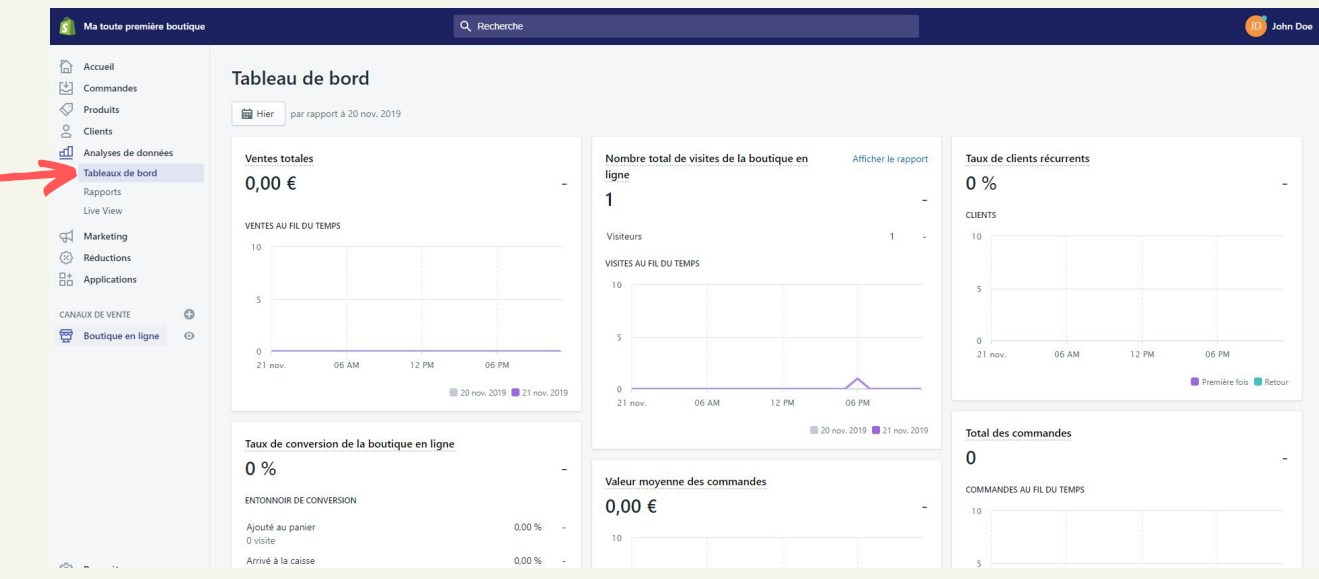

Vous serez en mesure de voir le nombre de visiteurs, le nombre d'ajouts au panier, le nombre de commandes passées, le taux de conversion, la valeur moyenne des [commandes,](https://www.shopify.fr/?ref=florian-rieu&subid1=creershopify&utm_medium=ebook) et bien plus.

En fonction des différentes données, il sera intéressant d'effectuer les changements ou corrections qui s'imposent.

Si par exemple vous avez de nombreux ajouts au panier, de [nombreuses](https://www.shopify.fr/?ref=florian-rieu&subid1=creershopify&utm_medium=ebook) personnes allant même jusqu'à la page de paiement mais pas de vente, il faudra penser à revoir le "*checkout*". Essayez par exemple d'y ajouter plus de confiance pour le client, avec des badges de garanties notamment.

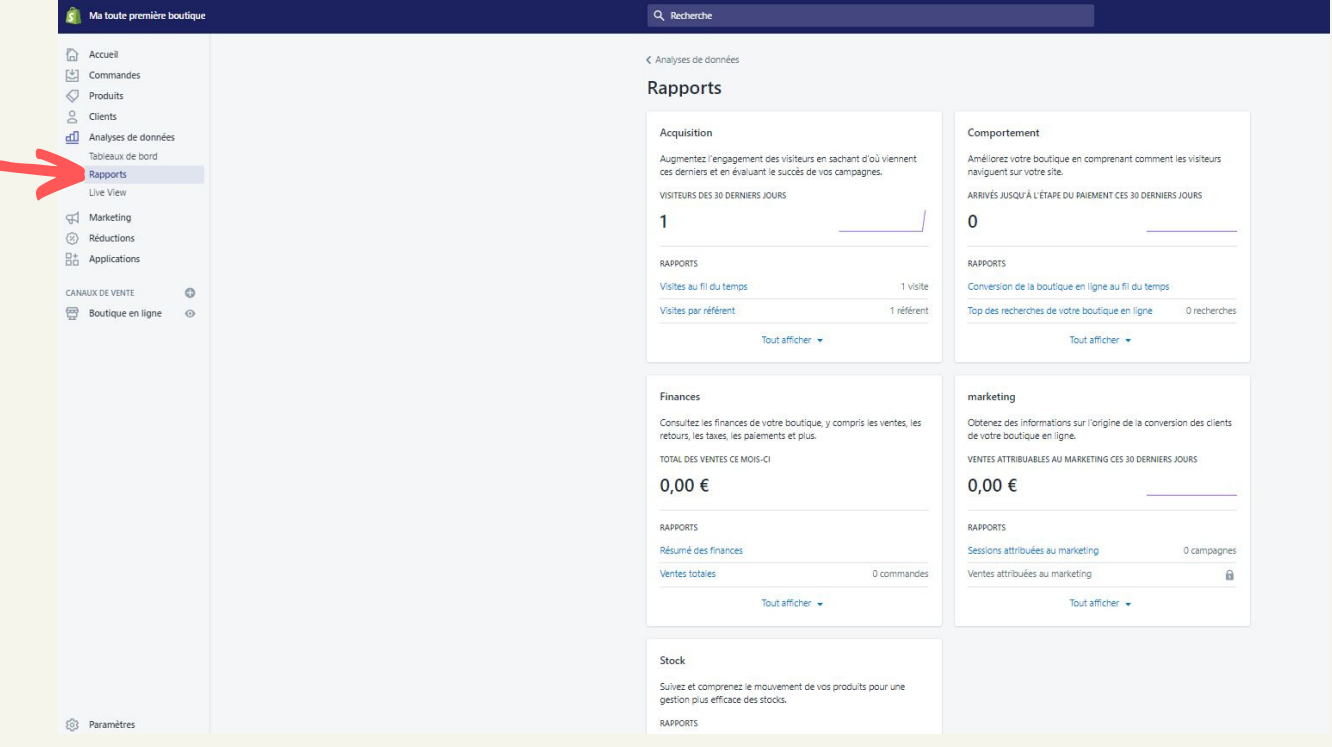

Vous pouvez afficher des rapports détaillés en cliquant sur "**Rapports**"

Pour voir en temps réel ce qui se passe sur votre boutique, rendez-vous sur le "**Live View**". Vous pouvez y voir l'origine [géographique](https://www.shopify.fr/?ref=florian-rieu&subid1=creershopify&utm_medium=ebook) du visiteur et serez au courant lorsqu'un client ajoutera un produit au panier, commencera à renseigner ses informations de paiement, et lorsqu'il aura acheté.

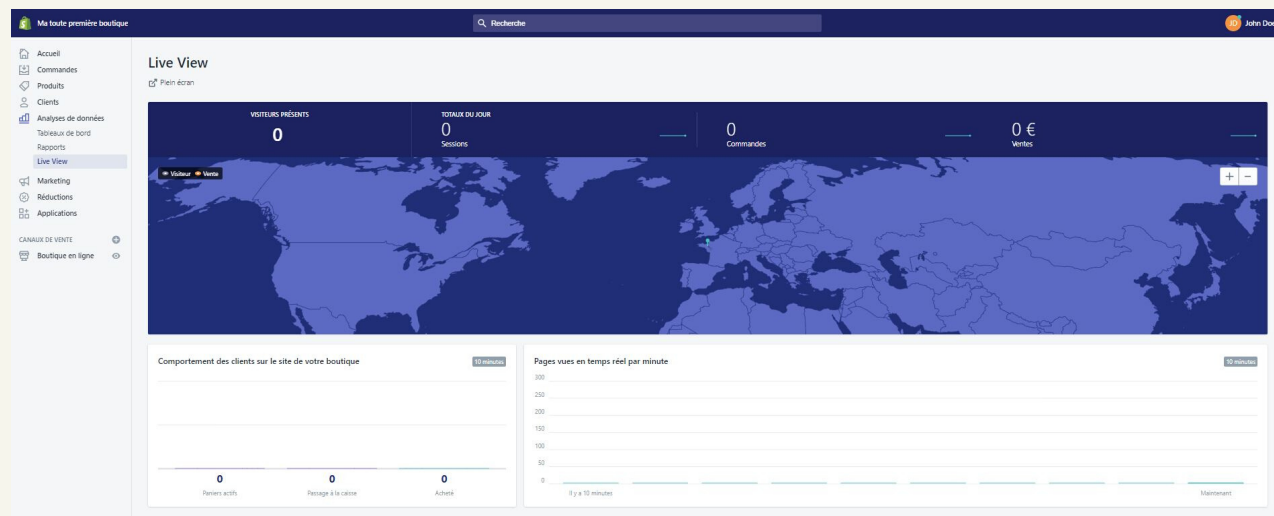

# **VI- BONUS**

# 1) APPLICATIONS

Sur Shopify, certaines applications sont très utiles, d'autres peuvent même être indispensables pour certains e-commerçants.

Vous avez peut-être déjà installé Oberlo ou Dsers pour synchroniser les produits venant d'Aliexpress à votre boutique.

Nous avons choisi de vous en présenter quelques-autres. Nous vous proposons donc une liste d'applications que nous considérons presque indispensables lors du lancement de sa boutique e-commerce.

- **Loox** / **Ali Reviews** / **Yotpo** : Il est très important d'inciter vos clients à laisser un avis. De bons avis clients rassureront les prochains visiteurs et vous augmenterez ainsi votre taux de conversion. Vous avez l'embarras du choix en ce qui concerne les applications. Toutes ont des *versions gratuites*.
- **Frequently Bought Together** : Permet de mettre en avant des produit [complémentaires](https://www.klaviyo.com/partner/signup?utm_source=0010V00002Q0nhG&utm_medium=partner) au produit qui intéresse le client. Permet de réaliser des offres qui peuvent augmenter le panier moyen. - *6,99\$/mois*
- **Bold Upsell - Upsell Smarter** : Une autre façon d'augmenter le panier moyen. Grâce à cette application, vous pourrez proposer à vos clients un produit supplémentaire lors de leur achat. Celle-ci est à *9.99\$/mois*, il existe d'autre applications de ce type.
- **ReferralCandy** : Permet de créer une réseau d'affiliation. Vous pouvez ainsi récompenser les clients qui parlent de vous autour d'eux et qui vous apportent de nouveaux clients. - *49\$/mois*
- **Free Persistent Cart** : Permet à votre client de conserver ce qu'il y a dans son panier en passant d'un appareil à un autre (de son téléphone à son ordinateur par exemple) - *Gratuit*
- **Klaviyo** : Permet de réaliser de l'email marketing. Vous pouvez créer des séquences email visant notamment à remarketer vos clients afin de les faire revenir sur votre boutique. *Gratuit jusqu'à 250 contacts*

# 2) PLATEFORMES POD

Si vous souhaitez faire du print on demand, voici quelques pistes qui pourraient bien vous être utiles.

Nous avons en effet listé les plateformes françaises et internationnales qui permettent de la livraison directe d'articles imprimés à la demande :

- **Dropshipprint** : propose des vêtements H/F/Enfant/Bébé, des sacs, affiches, mugs.
- **T-Pop** : propose des produits respectueux de [l'environnement.](https://pod.tpop.eu/aff/app?ref=entrepreneurliberte&app) Les vêtements sont 100% coton bio.
- **Tunetoo** : propose des designs déjà réalisés ou la possibilité [d'apposer](https://www.tunetoo.co.uk/partage/5b890f53ce7ce) son propre design sur le produit.

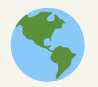

- **Prinful** : certainement l'application de POD la plus utilisée au monde.
- **Printify** : permet de [personnaliser](https://www.printful.com/a/entrepreneurliberte) de nombreux articles, des vêtements en passant par des objets de décoration.
- **Customcat** : propose plus de 550 produits différents. Vous trouverez forcément votre bonheur pour réaliser des offres originales à vos clients.
- **Teelaunch** : Des produits jamais vus en impression à la demande !

Il existe de nombreux services de Print on Demand. Il est important de comparer chacun d'entre-eux afin de choisir celui qui correspondra le mieux à vos attentes.

Voici quelques éléments à prendre en compte pour faire le bon choix :

- Pays de fabrication
- Prix des articles et des options
- Prix de l'application à installer sur Shopify (généralement gratuit)
- Temps de livraison
- Réputation de l'entreprise et avis clients des autres e-commerçants

# 3 ) A U T O - R É P O N D E U R

Les auto-répondeurs vous permettent de rester au contact de vos clients en leur envoyant des emails personnalisés et automatisés. Vous pourrez par exemple recontacter vos meilleurs clients, les clients avec un panier abandonnés, faire différents scénarios suivant différents cas de figure, envoyer vos newsletter, etc... Il existe de nombreuses solutions, vous trouverez cidessous les plus connues :

- **Klaviyo** : Un [autorépondeur](https://www.klaviyo.com/partner/signup?utm_source=0010V00002Q0nhG&utm_medium=partner) qui s'adaptera parfaitement à votre business avec Shopify grâce à sa connexion intégrée. Klaviyo est un acteur montant sur le marché des auto répondeurs.
- **Sendinblue** : Sendinblue est l'un des auto répondeurs les plus populaires du marché, principalement au USA qui ont souvent une longueur d'avance sur l'Europe en digital marketing. Les nombreuses possibilités de scénarios de sendinblue ainsi que ces nombreuses connexions à d'autres plateformes ont font un très bon [autorépondeur.](https://www.sendinblue.com/?tap_a=30591-fb13f0&tap_s=540574-0aaaf6)
- **Getresponse** : GetResponse est une solution complète de marketing en ligne. Il fournit des [fonctionnalités](https://www.getresponse.com/?a=hCAnGv6633) clé en main de publication de newsletters. Grâce à des pratiques anti-spam et à des relations établies avec les principaux fournisseurs de services Internet et de messagerie, GetResponse vous propose l'un des plus grands taux de dérivabilité des e-mails afin de garantir que vos messages parviennent à vos clients potentiels.

Tester [gratuitement](https://www.shopify.fr/?ref=florian-rieu&subid1=creershopify&utm_medium=ebook) Shopify pendant 14 jours ! N'attendez plus pour ouvrir votre boutique !

# **[Merci !](https://www.shopify.fr/?ref=florian-rieu&subid1=creershopify&utm_medium=ebook)**

Merci de nous avoir fait confiance pour la création de votre boutique.

Nous espérons sincèrement que ce guide vous aura aidé à prendre connaissance de Shopify et que vous parviendrez à réaliser la boutique dont vous rêvez !

Pour davantage de conseils et d'aide pour votre projet, n'hésitez pas à faire un tour sur notre site : *[www.entrepreneur-liberte.com](https://www.facebook.com/groups/entrepreneur.liberte)*

Si vous avez des questions, des suggestions ou simplement envie de partager vos différentes expériences entrepreneuriales, nous vous invitons à rejoindre notre **groupe Facebook Entrepreneur Liberté** en cliquant ici

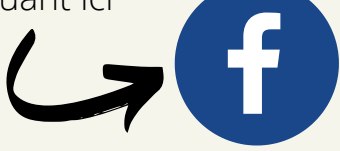